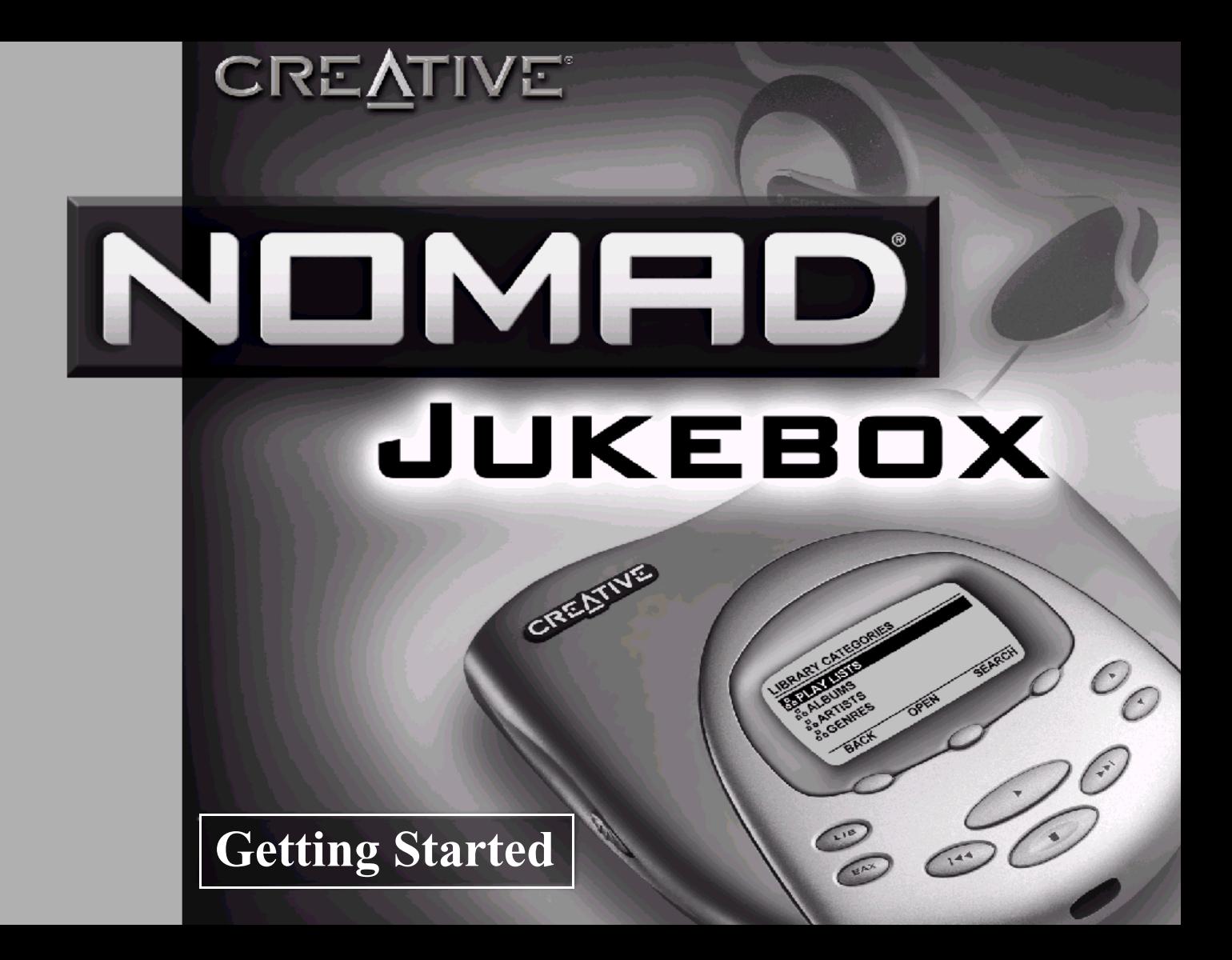

### *Getting Started*

### NOMAD Jukebox

Information in this document is subject to change without notice and does not represent a commitment on the part of Creative Technology Ltd. No part of this manual may be reproduced or transmitted in any form or by any means, electronic or mechanical, including photocopying and recording, for any purpose without the written permission of Creative Technology Ltd. The software described in this document is furnished under a license agreement and may be used or copied only in accordance with the terms of the license agreement. It is against the law to copy the software on any other medium except as specifically allowed in the license agreement. The licensee may make one copy of the software for backup purposes.

Copyright © 2001 by Creative Technology Ltd. All rights reserved.

Version 1.0April 2001

Sound Blaster, the Sound Blaster logo, and the Creative logo are registered trademarks, and Sound Blaster Live! and Environmental Audio are trademarks of Creative Technology Ltd. in the United States and/or other countries.

NOMAD is a registered trademark of Aonix and is used by Creative Technology Ltd. and/or its affiliates under license.

CDDB-Enabled, CDDB, CDDB2 and the CDDB Logo are trademarks of CDDB, Inc.

Microsoft and Windows are either registered trademarks or trademarks of Microsoft Corporation in the United States and/or other countries.

MPEG Layer-3 audio compression technology licensed from Fraunhofer IIS and Thomson Multimedia.

Pentium is a registered trademark of Intel Corporation.

Macintosh is registered trademark and Mac and Power are trademarks of Apple Computer, Inc.

All other brand and product names listed are trademarks or registered trademarks of their respective holders.

All specifications subject to change without prior notice. Use of this product is subject to the limited warranty. Actual contents may differ slightly from those pictured.

This product is designed to assist you in reproducing material for which you own the copyright or are authorized to copy by the copyright owner or by exemption in applicable law. Unless you own the copyright or have such authorization, you may be violating copyright law and may be subject to payment of damages and other remedies. If you are uncertain about your rights, you should contact your legal advisor.

### **Creative End-User Software License Agreement Version 2.4, June <sup>2000</sup>**

#### PLEASE READ THIS DOCUMENT CAREFULLY BEFORE INSTALLING THE SOFTWARE. BY INSTALLING AND USING THE SOFTWARE. YOU AGREE TO BE BOUND BY THE TERMS OF THIS AGREEMENT. IF YOU DO NOT AGREE TO THE TERMS OF THE AGREEMENT. DO NOT INSTALL OR USE THE SOFTWARE. PROMPTLY RETURN, WITHIN 15 DAYS, THE SOFTWARE, ALL RELATED DOCUMENTATION AND ACCOMPANYING ITEMS TO THE PLACE OF ACOUISITION FOR A FULL REFUND.

This is <sup>a</sup> legal agreemen<sup>t</sup> between you and **Creative Technology Ltd.** and its subsidiaries ("Creative"). This Agreement states the terms and conditions upon which Creative offers to license the software sealed in the disk package together with all related documentation and accompanying items including, but not limited to, the executable programs, drivers, libraries and data files associated with such programs (collectively, the "Software").

#### LICENSE

#### 1. **Grant of License**

 The Software is licensed, not sold, to you for use only under the terms of this Agreement. You own the disk or other media on which the Software is originally or subsequently recorded or fixed; but, as between you and Creative (and, to the extent applicable, its licensors), Creative retains all title to and ownership of the Software and reserves all rights not expressly granted to you.

#### 2. **For Use on <sup>a</sup> Single Computer**

The Software may be used only on <sup>a</sup> single computer by <sup>a</sup> single user at any time. You may transfer the machine-readable portion of the Software from one computer to another computer, provided that (a) the Software (including any portion or copy thereof) is erased from the first computer and  $(b)$  there is no possibility that the Software will be used on more than one computer at <sup>a</sup> time.

#### 3. **Stand-Alone Basis**

 You may use the Software only on <sup>a</sup> stand-alone basis, such that the Software and the functions it provides are accessible only to persons who are physically presen<sup>t</sup> at the location of the computer on which the Software is loaded. You may not allow the Software or its functions to be accessed remotely, or transmit all or any portion of the Software through any network or communication line.

#### 4. **Copyright**

The Software is owned by Creative and/or its licensees and is protected by United States copyright laws and international treaty provisions. You may not remove the copyright notice from any copy of the Software or any copy of the written materials, if any, accompanying the Software.

#### 5. **One Archival Copy**

You may make one (1) archival copy of the machine-readable portion of the Software for backup purposes only in suppor<sup>t</sup> of your use of the Software on <sup>a</sup> single computer, provided that you reproduce on the copy all copyright and other proprietary rights notices included on the originals of the Software.

#### 6. **No Merger or Integration**

You may not merge any portion of the Software into, or integrate any portion of the Software with, any other program, excep<sup>t</sup> to the extent expressly permitted by the laws of the jurisdiction where you are located. Any portion of the Software merged into or integrated with another program, if any, will continue to be subject to the terms and conditions of this Agreement, and you must reproduce on the merged or integrated portion all copyright and other proprietary rights notices included in the originals of the Software.

#### 7. **Network Version**

 If you have purchased <sup>a</sup> "network" version of the Software, this Agreement applies to the installation of the Software on <sup>a</sup> single "file server". It may not be copied onto multiple systems. Each "node" connected to the "file server" must also have its own license of <sup>a</sup> "node copy" of the Software, which becomes <sup>a</sup> license only for that specific "node".

#### 8. **Transfer of License**

You may transfer your license of the Software, provided that (a) you transfer all portions of the Software or copies thereof, (b) you do not retain any portion of the Software or any copy thereof, and (c) the transferee reads and agrees to be bound by the terms and conditions of this Agreement.

#### 9. **Limitations on Using, Copying, and Modifying the Software** Except to the extent expressly permitted by this Agreement or by the laws of the jurisdiction where you acquired the Software, you may not use, copy or modify the Software. Nor may you sublicense any of your rights under this Agreement. You may use the Software for your personal use only, and not for public performance or for the creation of publicly displayed videotapes.

#### 10.**Decompiling, Disassembling, or Reverse Engineering**

You acknowledge that the Software contains trade secrets and other proprietary information of Creative and its licensors. Except to the extent expressly permitted by this Agreement or by the laws of the jurisdiction where you are located, you may not decompile, disassemble or otherwise reverse engineer the Software, or engage in any other activities to obtain underlying information that is not visible to the user in connection with normal use of the Software.

#### 11.**For Software with CDDB features**

 This package contains software from CDDB, Inc.of Berkeley California ("CDDB"). The software from CDDB (the "CDDB Client") enables this application to do online disc identification and obtain music-related information, including name, artist, track and title information ("CDDB Data") from online servers ("CDDB Servers") and to perform other functions.

You agree that you will use CDDB Data, the CDDB Client and CDDB Servers for your own personal non-commercial use only. You agree not to assign, copy, transfer or transmit the CDDB Client or any CDDB Data to any third party. YOU AGREE NOT TO USE OR EXPLOIT CDDB DATA, THE CDDB CLIENT, OR CDDB SERVERS, EXCEPT AS EXPRESSLY PERMITTED **HEREIN** 

You agree that your non-exclusive license to use the CDDB Data, the CDDB Client and CDDB Servers will terminate if you violate these restrictions. If your license terminates, you agree to cease any and all use of the CDDB Data, the CDDB Client and CDDB Servers. CDDB reserves all rights in CDDB Data, the CDDB Client and the CDDB Servers, including all ownership rights. You agree that CDDB, Inc. may enforce its rights under this Agreement against you directly in its own name.

The CDDB Client and each item of CDDB Data are licensed to you "AS IS." CDDB makes no representations or warranties, express or implied, regarding the accuracy of any CDDB Data from in the CDDB Servers. CDDB reserves the right to delete data from the CDDB Servers or to change data categories for any cause that CDDB deems sufficient. No warranty is made that the CDDB Client or CDDB Servers are error-free or that functioning of CDDB Client or CDDB Servers will be uninterrupted. CDDB is not obligated to provide you with any new enhanced or additional data types or categories that CDDB may chose to provide in the future.

CDDB DISCLAIMS ALL WARRANTIES EXPRESS OR IMPLIED, INCLUDING, BUT NOT LIMITED TO, IMPLIED WARRANTIES OF MERCHANTABILITY, FITNESS FOR A PARTICULAR PURPOSE, TITLE AND NON-INFRINGEMENT. CDDB does not warrant the results that will beobtained by your use of the CDDB Client or any CDDB Server. IN NO CASE WILL CDDB BE LIABLE FOR ANY CONSEQUENTIAL OR INCIDENTIAL DAMAGES OR FOR ANY LOST PROFITS, OR LOST REVENUES.

In particular, you agree not for any purpose to transmit the Software or display the Software's object code on any computer screen or to make any hardcopy memory dumps of the Software's object code. If you believe you require information related to the interoperability of the Software with other programs, you shall not decompile or disassemble the Software to obtain such information, and you agree to reques<sup>t</sup> such information from Creative at the address listed below. Upon receiving such <sup>a</sup> request, Creative shall determine whether you require such information for <sup>a</sup> legitimate purpose and, if so, Creative will provide such information to you within a reasonable time and on reasonable conditions. In any event, you will notify Creative of any information derived from reverse engineering or such other activities, and the results thereof will constitute the confidential information of Creative thatmay be used only in connection with the Software.

#### **TERMINATION**

 The license granted to you is effective until terminated. You may terminate it at any time by returning the Software (including any portions or copies thereof) to Creative. The license will also terminate automatically without any notice from Creative if you fail to comply with any term or condition of this Agreement. You agree upon such termination to return the Software (including any portions or copies thereof) to Creative. Upon termination, Creative may also enforce any rights provided by law. The provisions of this Agreement that protect the proprietary rights of Creative will continue in force after termination.

#### **LIMITED WARRANTY**

 Creative warrants, as the sole warranty, that the disks on which the Software is furnished will be free of defects, as set forth in the Warranty Card or printed manual included with the Software. No distributor, dealer or any other entity or person is authorized to expand or alter this warranty or any other provisions of this Agreement. Any representation, other than the warranties set forth in this Agreement, will not bind Creative.

Creative does not warrant that the functions contained in the Softwarewill meet your requirements or that the operation of the Software will be uninterrupted, error-free or free from malicious code. For purposes of this paragraph, "malicious code" means any program code designed to contaminate other computer programs or computer data, consume computer resources, modify, destroy, record, or transmit data, or in some other fashion usurp the normal operation of the computer, computer system, or computer network, including viruses, Trojan horses, droppers, worms, logic bombs, and the like. **EXCEPT AS STATED ABOVE IN THIS AGREEMENT, THE SOFTWARE IS PROVIDED AS-IS WITHOUT WARRANTYOF ANY KIND, EITHER EXPRESS OR IMPLIED, INCLUDING, BUT NOT LIMITED TO, ANY IMPLIED WARRANTIES OF MERCHANTABILITY AND FITNESSFOR A PARTICULAR PURPOSE. CREATIVE IS NOT OBLIGATED TO PROVIDE ANY UPDATES, UPGRADES OR TECHNICAL SUPPORT FOR THE SOFTWARE.**

Further, Creative shall not be liable for the accuracy of any information provided by Creative or third party technical suppor<sup>t</sup> personnel, or any damages caused, either directly or indirectly, by acts taken or omissions made by you as <sup>a</sup> result of such technical support.

You assume full responsibility for the selection of the Software to achieve your intended results, and for the installation, use and results obtained from the Software. You also assume the entire risk as it applies to the quality and performance of the Software. Should the Software prove defective, you (and not Creative, or its distributors or dealers) assume the entire cost of all necessary servicing, repair or correction.

This warranty gives you specific legal rights, and you may also have other rights which vary from country/state to country/state. Some countries/states do not allow the exclusion of implied warranties, so the above exclusion may not apply to you. Creative disclaims all warranties of any kind if the Software was customized, repackaged or altered in any way by any third party other than Creative.

**LIMITATION OF REMEDIES AND DAMAGES THE ONLY REMEDY FOR BREACH OF WARRANTY WILLBE THAT SET FORTH IN THE WARRANTY CARD ORPRINTED MANUAL INCLUDED WITH THE SOFTWARE. INNO EVENT WILL CREATIVE OR ITS LICENSORS BE LIABLE FOR ANY INDIRECT, INCIDENTAL, SPECIAL OR CONSEQUENTIAL DAMAGES OR FOR ANY LOST PROFITS, LOST SAVINGS, LOST REVENUES OR LOST DATA ARISING FROM OR RELATING TO THE SOFTWAREOR THIS AGREEMENT, EVEN IF CREATIVE OR ITS LICENSORS HAVE BEEN ADVISED OF THE POSSIBILITYOF SUCH DAMAGES. IN NO EVENT WILL CREATIVE'SLIABILITY OR DAMAGES TO YOU OR ANY OTHER PERSON EVER EXCEED THE AMOUNT PAID BY YOU TO USE THE SOFTWARE, REGARDLESS OF THE FORM OF THE CLAIM.**

Some countries/states do not allow the limitation or exclusion ofliability for incidental or consequential damages, so the above limitation or exclusion may not apply to you.

#### **PRODUCT RETURNS**

If you must ship the software to Creative or an authorized Creative distributor or dealer, you must prepay shipping and either insure the software or assume all risk of loss or damage in transit.

#### **U.S. GOVERNMENT RESTRICTED RIGHTS**

 All Software and related documentation are provided with restricted rights. Use, duplication or disclosure by the U.S. Government is subject to restrictions as set forth in subdivision (b)(3)(ii) of the Rights in Technical Data and Computer Software Clause at 252.227- 7013. If you are sub-licensing or using the Software outside of the United States, you will comply with the applicable local laws of your country, U.S. expor<sup>t</sup> control law, and the English version of this Agreement.

#### **CONTRACTOR/MANUFACTURER**

The Contractor/Manufacturer for the Software is:

**Creative Technology Ltd**

31, International Business Park Creative ResourceSingapore 609921

#### **GENERAL**

This Agreement is binding on you as well as your employees, employers, contractors and agents, and on any successors and assignees. Neither the Software nor any information derived therefrom may be exported excep<sup>t</sup> in accordance with the laws of the U.S. or other applicable provisions. This Agreement is governed by the laws of the State of California (except to the extent federal law governs copyrights and federally registered trademarks). This Agreement is the entire agreemen<sup>t</sup> between us and supersedes any other understandings or agreements, including, but not limited to, advertising, with respec<sup>t</sup> to the Software. If any provision of this Agreement is deemed invalid or unenforceable by any country or governmen<sup>t</sup> agency having jurisdiction, that particular provision will be deemed modified to the extent necessary to make the provision valid and enforceable, and the remaining provisions will remain in full force and effect.

For questions concerning this Agreement, please contact Creative at the address stated above. For questions on product or technical matters, contact the Creative technical suppor<sup>t</sup> center nearest you.

#### **ADDENDUM TO THE MICROSOFT SOFTWARE LICENSEAGREEMENT (WINDOWS 95)**

**IMPORTANT:** By using the Microsoft software files (the "Microsoft Software") provided with this Addendum, you are agreeing to be bound by the following terms. If you do not agree to be bound by these terms, you may not use the Microsoft Software.

The Microsoft Software is provided for the sole purpose of replacing the corresponding files provided with <sup>a</sup> previously licensed copy of the Microsoft software product identified above ("ORIGINAL PRODUCT"). Upon installation, the Microsoft Software files become par<sup>t</sup> of the ORIGINAL PRODUCT and are subject to the same warranty and license terms and conditions as the ORIGINAL PRODUCT. If you do not have <sup>a</sup> valid license to use the ORIGINAL PRODUCT, you may not use the Microsoft Software. Any other use of the Microsoft Software is prohibited.

#### **SPECIAL PROVISIONS APPLICABLE TO THE EUROPEANUNION**

IF YOU ACQUIRED THE SOFTWARE IN THE EUROPEAN UNION (EU), THE FOLLOWING PROVISIONS ALSO APPLY TO YOU. IF THERE IS ANY INCONSISTENCY BETWEEN THE TERMS OF THE SOFTWARE LICENSE AGREEMENT SET OUTEARLIER AND IN THE FOLLOWING PROVISIONS, THE FOLLOWING PROVISIONS SHALL TAKE PRECEDENCE.

#### **DECOMPILATION**

You agree not for any purpose to transmit the Software or display the Software's object code on any computer screen or to make any hard copy memory dumps of the Software's object code. If you believe you require information related to the interoperability of the Software with other programs, you shall not decompile or disassemble the Software

to obtain such information, and you agree to reques<sup>t</sup> such information from Creative at the address listed earlier. Upon receiving such <sup>a</sup> request, Creative shall determine whether you require such information for <sup>a</sup> legitimate purpose and, if so, Creative will provide such information to you within a reasonable time and on reasonable conditions.

#### **LIMITED WARRANTY**

#### **EXCEPT AS STATED EARLIER IN THIS AGREEMENT, AND AS PROVIDED UNDER THE HEADING "STATUTORY RIGHTS", THE SOFTWARE IS PROVIDED AS-IS WITHOUT WARRANTY OF ANY KIND, EITHER EXPRESS OR IMPLIED, INCLUDING, BUT NOT LIMITED TO, ANY IMPLIED WARRANTIES OR CONDITIONS OF MERCHANTABILITY, QUALITY AND FITNESS FOR A PARTICULAR PURPOSE.**

#### **LIMITATION OF REMEDY AND DAMAGES THE LIMITATIONS OF REMEDIES AND DAMAGES IN THESOFTWARE LICENSE AGREEMENT SHALL NOT APPLYTO PERSONAL INJURY (INCLUDING DEATH) TO ANY PERSON CAUSED BY CREATIVE'S NEGLIGENCE AND ARE SUBJECT TO THE PROVISION SET OUT UNDER THEHEADING "STATUTORY RIGHTS".**

#### **STATUTORY RIGHTS**

 Irish law provides that certain conditions and warranties may be implied in contracts for the sale of goods and in contracts for the supply of services. Such conditions and warranties are hereby excluded, to the extent such exclusion, in the context of this transaction, is lawful under Irish law. Conversely, such conditions and warranties, insofar as they may not be lawfully excluded, shall apply.

Accordingly nothing in this Agreement shall prejudice any rights that you may enjoy by virtue of Sections 12, 13, 14 or 15 of the Irish Sale of Goods Act 1893 (as amended).

#### **GENERAL**

This Agreement is governed by the laws of the Republic of Ireland. The local language version of this agreemen<sup>t</sup> shall apply to Software acquired in the EU. This Agreement is the entire agreemen<sup>t</sup> between us, and you agree that Creative will not have any liability for any untrue statement or representation made by it, its agents or anyone else (whether innocently or negligently) upon which you relied upon entering this Agreement, unless such untrue statement or representation was made fraudulently.

### **Safety & Regulatory Information**

**The following sections contain notices for various countries: CAUTION:** This device is intended to be connected by the user to <sup>a</sup> CSA/TUV/UL certified/listed IBM AT or compatible personal computers in the manufacturer's defined operator access area. Check the equipment operating/installation manual and/or with the

equipment manufacturer to verify/confirm if your equipment is

suitable for devices to be connected to it.

**ATTENTION:** Ce périphérique est destiné à être connecté par l'utilisateur à un ordinateur IBM AT certifié ou listé CSA/TUV/UL oucompatible, à l'intérieur de la zone d'accès définie par le fabricant. Consulter le mode d'emploi/guide d'installation et/ou le fabricant de l'appareil pour vérifier ou confirmer qu'il est possible de connecter d'autres périphériques à votre sytème.

#### **Notice for the USA**

FCC Part 15: This equipment has been tested and found to comply with the limits for <sup>a</sup> Class B digital device, pursuan<sup>t</sup> to Part 15 of the FCC Rules. These limits are designed to provide reasonable protection against harmful interference in <sup>a</sup> residential installation. This equipment generates, uses, and can radiate radio frequency energy and, if not installed and used in accordance with the instructions, may cause harmful interference to radio communications. However, this notice is not <sup>a</sup> guarantee that interference will not occur in <sup>a</sup> particular installation. If this equipment does cause harmful interference to radio or television reception, which can be determined by turning the equipment off and on, the user is encouraged to try one or more of the following measures:

- ❑ Reorient or relocate the receiving antenna.
- ❑ Increase the distance between the equipment and receiver.
- ❑ Connect the equipment to an outlet on <sup>a</sup> circuit different from that to which the receiver is connected.
- ❑ Consult the dealer or an experienced radio/TV technician.

#### **Caution**

To comply with the limits for the Class B digital device, pursuan<sup>t</sup> to Part 15 of the FCC Rules, this device must be installed in computer equipment certified to comply with the Class B limits.

All cables used to connect the computer and peripherals must be shielded and grounded. Operation with non-certified computers or non-shielded cables may result in interference to radio or television reception.

#### **Modifications**

Any changes or modifications not expressly approved by the grantee of this device could void the user's authority to operate the device.

#### **Notice for Canada**

This apparatus complies with the Class "B" limits for radio interference as specified in the Canadian Department of Communications Radio Interference Regulations.

Cet appareil est conforme aux normes de CLASSE "B" d'interférence radio tel que spécifié par le Ministère Canadien des Communications dans les règlements d'interférence radio.

#### **Compliance**

This product conforms to the following Council Directive: ❑ Directive 89/336/EEC, 92/31/EEC (EMC), 73/23/EEC (LVD)

#### **Declaration of Conformity**

According to the FCC96 208 and ET95-19,

Manufacturer/Importer's Name:*Creative Labs, Inc.*

Manufacturer/Importer's Address: *1901 McCarthy Boulevard Milpitas, CA. 95035 United States*

*Tel: (408) 428-6600*

declares under its sole responsibility that the product

Trade Name:*Creative Labs*

Model Numbers: *DAP-6G01/DAP-6G02*

#### **has been tested according to the FCC / CISPR22/85 requirement for Class B devices and found compliant with the following standards:**

EMI/EMC: ANSI C63.4 1992, FCC Part 15 Subpart B Complies with Canadian ICES-003 Class B.

This device complies with par<sup>t</sup> 15 of the FCC Rules. Operation is subject to the following two conditions:

- 1. This device may not cause harmful interference, and
- 2. This device must accep<sup>t</sup> any interference received, including interference that may cause undesirable operation.

Ce matériel est conforme à la section 15 des régles FCC. Son Fonctionnement est soumis aux deux conditions suivantes:

- 1. Le matériel ne peu<sup>t</sup> étre source D'interférences et
- 2. Doit accepter toutes les interférences reques, Y compris celles pouvan<sup>t</sup> provoquer un fonctionnement indésirable.

#### Supplementary Information:

 $\widehat{DAP}$ -6G01 = Standard Model  $DAP-6G02 == Europe Model$ 

DS-6401 is the docking station model.

*Compliance Manager Creative Labs, Inc. March 30, 2000*

# Contents

 $\overline{1}$ 

 $\overline{2}$ 

<span id="page-5-0"></span>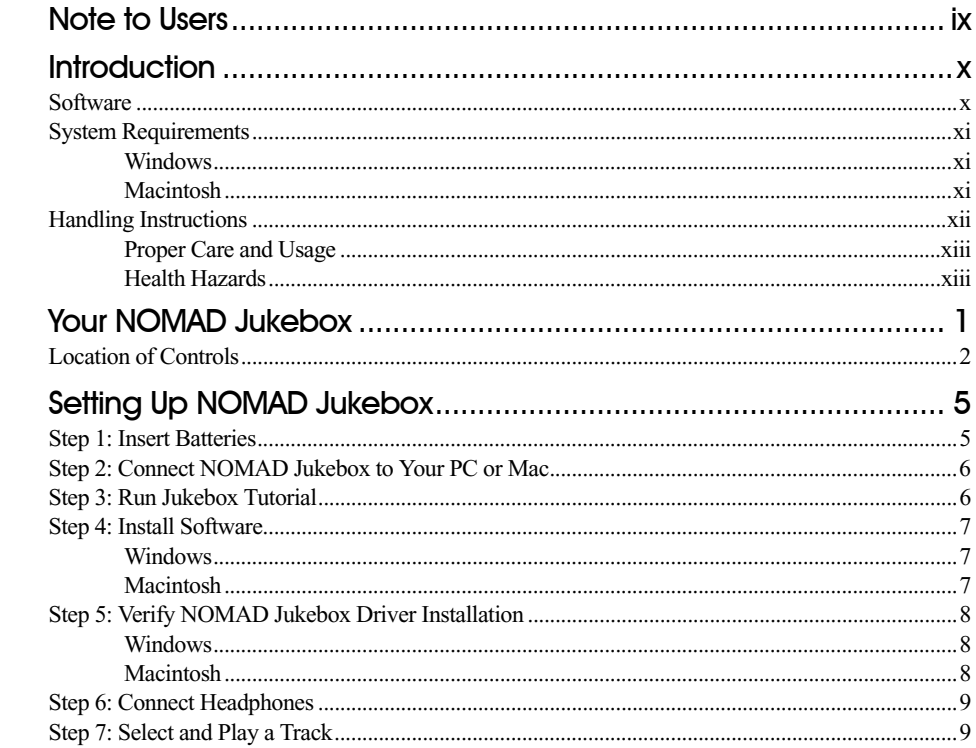

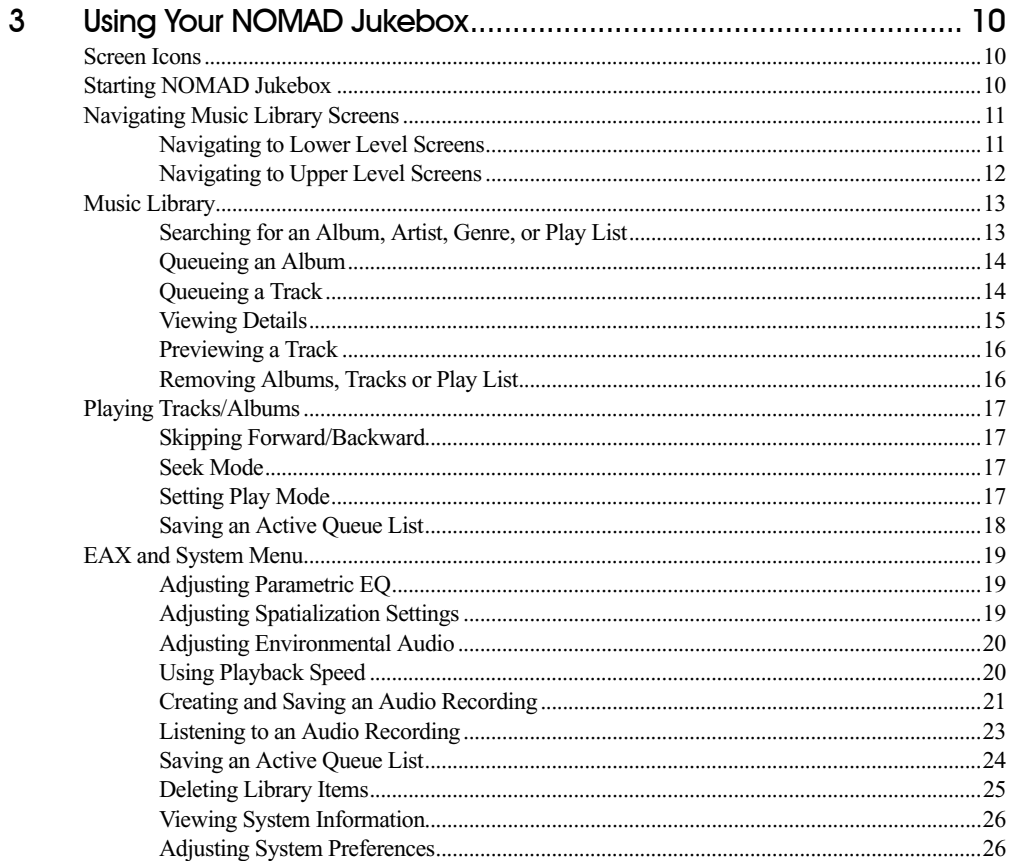

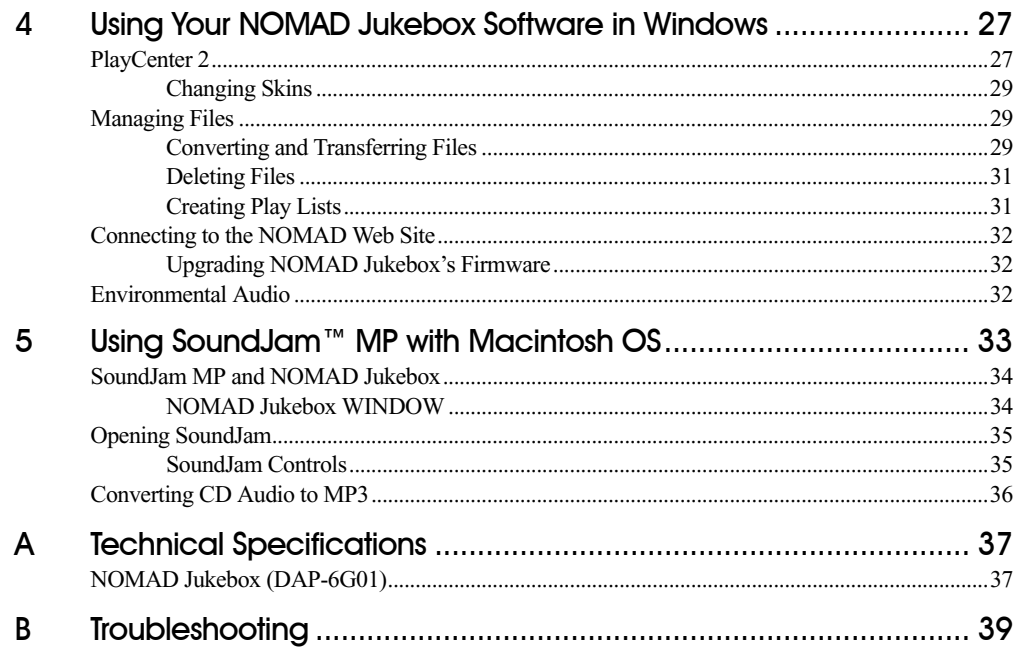

In this manual, all references to "NOMAD Jukebox" refer to the NOMAD Jukebox C.

### <span id="page-9-1"></span>Introduction

<span id="page-9-0"></span>Your Creative NOMAD Jukebox is the latest USB-compatible, multi-format portable audio player/recorder.

This new, light-weight (14 oz.) digital audio player is the size of a portable CD player and features high-capacity storage—6 GB of built-in storage—that holds an entire music collection (150 albums). Its features include a Line-In connection for analog recording from external sources and two Line-Out connections for connecting a fourspeaker system such as Cambridge SoundWorks FourPointSurround FPS2000 Digital.

NOMAD Jukebox features an onboard, real-time digital signal processor (DSP) and real-time effects processor for superior audio playback and customization. A Headphone-Out jack supports headphone spatialization and equalizer effects. This SDMI-capable portable digital audio player supports multiple formats including MP3, WAV and other future format standards. The NOMAD Jukebox supports downloadable features including new effects algorithms, security features, and auto playlist generators.

### <span id="page-9-2"></span>Software

NOMAD Jukebox includes:

- ❑ Creative PlayCenter 2 for managing your favorite digital audio files on your computer and NOMAD Jukebox. It is also an integrated encoder for ripping audio CD tracks into compressed digital audio files.
- ❑ SoundJam MP the ultimate music center for your Mac, that manages your digital audio files as well as converts almost any kind of sound file into MP3 files.
- ❑ More than 20 hours of preloaded music and audio book content from Naxos and Soundbuzz.com.

You can also download more MP3 files through worldwide web sites or online services, and play them back on your NOMAD Jukebox.

<span id="page-10-2"></span><span id="page-10-1"></span><span id="page-10-0"></span>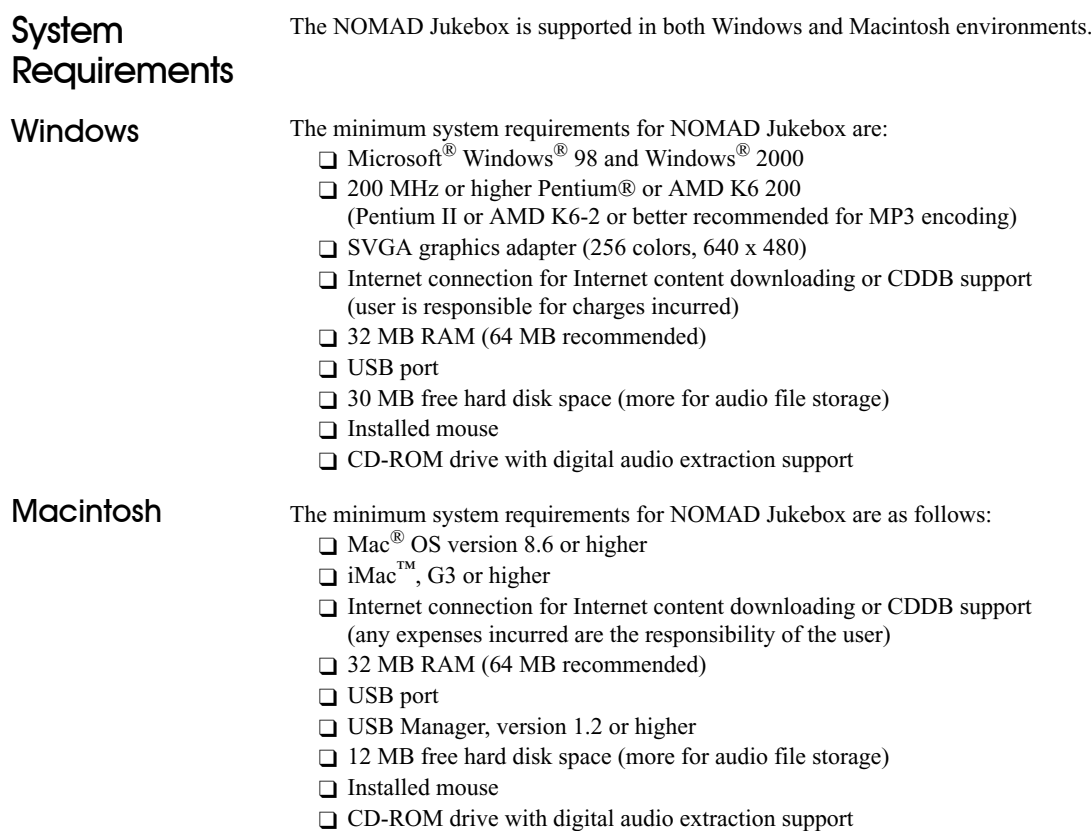

### <span id="page-11-0"></span>**Handling** Instructions

### *Avoid severe impact on the NOMAD Jukebox*

 $\square$  Do not drop the Jukebox on a solid surface or drop a heavy object on the Jukebox.

### *Prevent water from entering the NOMAD Jukebox*

- $\Box$  If the Jukebox comes into contact with water, dry it immediately with a dry cloth.
- ❑ If the Jukebox becomes wet, remove the batteries. Allow the Jukebox and components to dry completely before re-assembling.
- □ If the Jukebox is not functioning, call Technical Support.

### *Storing the NOMAD Jukebox*

❑ Avoid storing NOMAD Jukebox where there is high humidity, strong magnetic fields, or high heat. Be sure that NOMAD Jukebox is properly turned off before detaching its power cable.

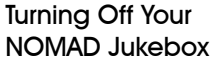

□ Disconnect the power adapter from the wall outlet or power source before cleaning.

Cleaning NOMAD **Jukebox** 

❑ Do not use liquid or aerosol cleaners. ❑ Use a damp cloth for cleaning.

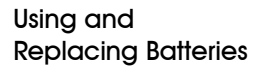

Do not dispose of the batteries in fire, recharge, put in backwards, and mix with used or other battery types—improper use of batteries may lead to explosion or leakage and cause personal injury.

### **DO NOT:**

- $\Box$  Use the NOMAD Jukebox to recharge batteries other than the type specified. Attempting to recharge batteries such as normal, heavy duty, or alkaline batteries, *or* mixing different types of batteries, such as rechargeable alkaline, may lead to explosion or leakage and cause personal injury.
- □ Use external battery chargers to charge your batteries. Charging your batteries in this way may damage your batteries and your Jukebox.
- ❑ Immerse the batteries in water.
- ❑ Repair or disassemble the batteries.
- □ Drop the batteries or subject them to extreme force.
- □ Short-circuit the batteries—this may result in skin burns.

### **DO:**

- □ Insert the batteries according to the polarity markings on the product; see the diagram on the bottom of the battery compartment for proper positioning.
- $\Box$  Keep the batteries in a cool and dry place, away from heat, moisture, and metal objects when not in use.
- □ Handle leaking batteries with rubber gloves. Avoid direct contact with skin or eyes. If this happens, wash the skin and flush the eyes thoroughly with clean water—seek medical attention.
- □ Dispose of used batteries as required by local ordinances or regulations.
- ❑ Keep the batteries out of reach of children.

Servicing  $\Box$  Do not attempt to service any part of the product yourself. Servicing should only be done by qualified service personnel.

Power Sources

 The product should be operated only with the power adapter included. If you are not certain of the power supply type in your home, consult your product dealer.

If you are using batteries with your product, refer to the operating instructions included in your documentation and markings, if any, on the product.

<span id="page-12-0"></span>Proper Care and Usage □ Do not use any object to probe the openings of the product—this may result in electric shock or fire, and can also damage the product.

❑ Do not spill liquid of any kind on the product.

### <span id="page-12-1"></span>Health Hazards

#### Inhalation Inhaling the fumes from the contents of an exposed, damaged, or leaking battery may cause respiratory irritation. If this happens, breathe in fresh air and seek medical attention.

Skin Contact Direct skin contact with the contents of a damaged battery may cause skin irritation and/or chemical burns. Remove contaminated clothing and wash the affected skin area with soap and water. If a chemical burn or the irritation persists, seek medical attention.

### Eye Contact If the contents of a damaged battery comes into contact with the eyes, severe irritation and chemical burns may result. Flush the eyes thoroughly with clean water immediately for at least 15 minutes, lifting the upper and lower eyelids while doing so, until no evidence of the chemical remains. Seek medical attention.

### <span id="page-13-1"></span>Your NOMAD Jukebox

<span id="page-13-0"></span>Your NOMAD Jukebox includes the following:

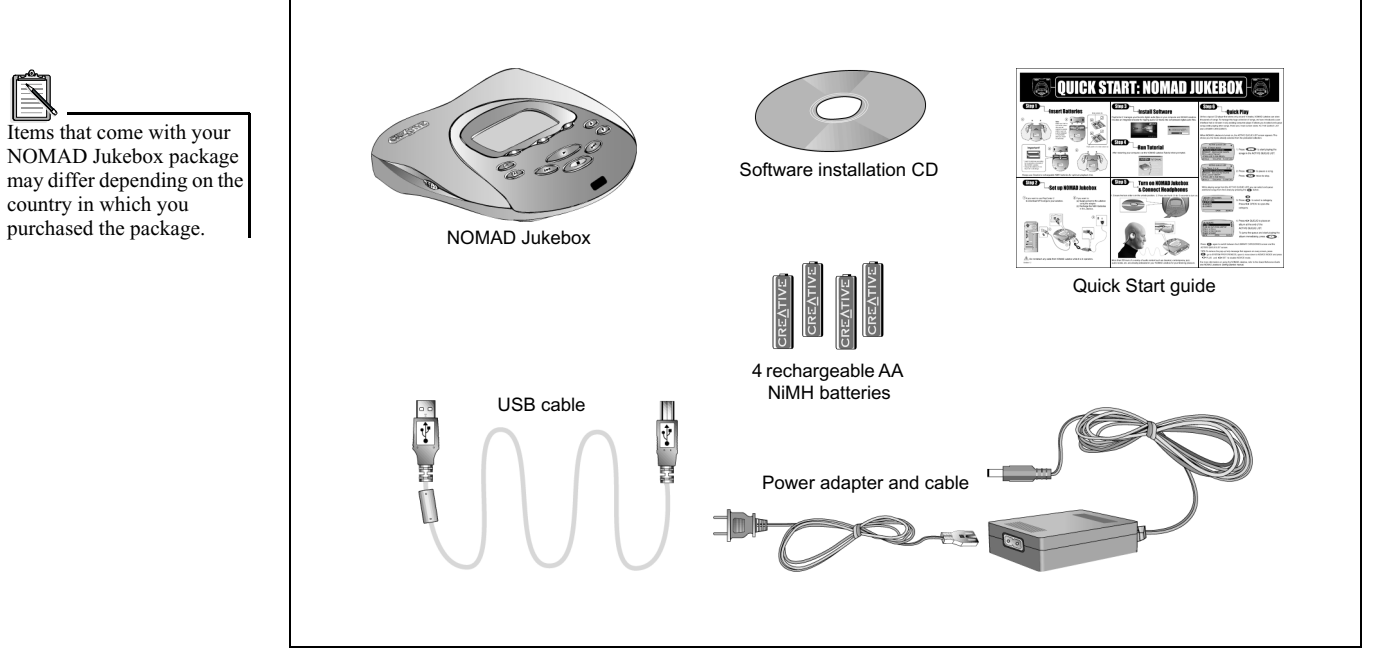

For a list of the latest accessories, visit NOMAD World at **http://www.nomadworld.com**.

1

### <span id="page-14-0"></span>Location of **Controls**

The diagrams may differ slightly from the actual NOMAD Jukebox.Features and operations remain the same.

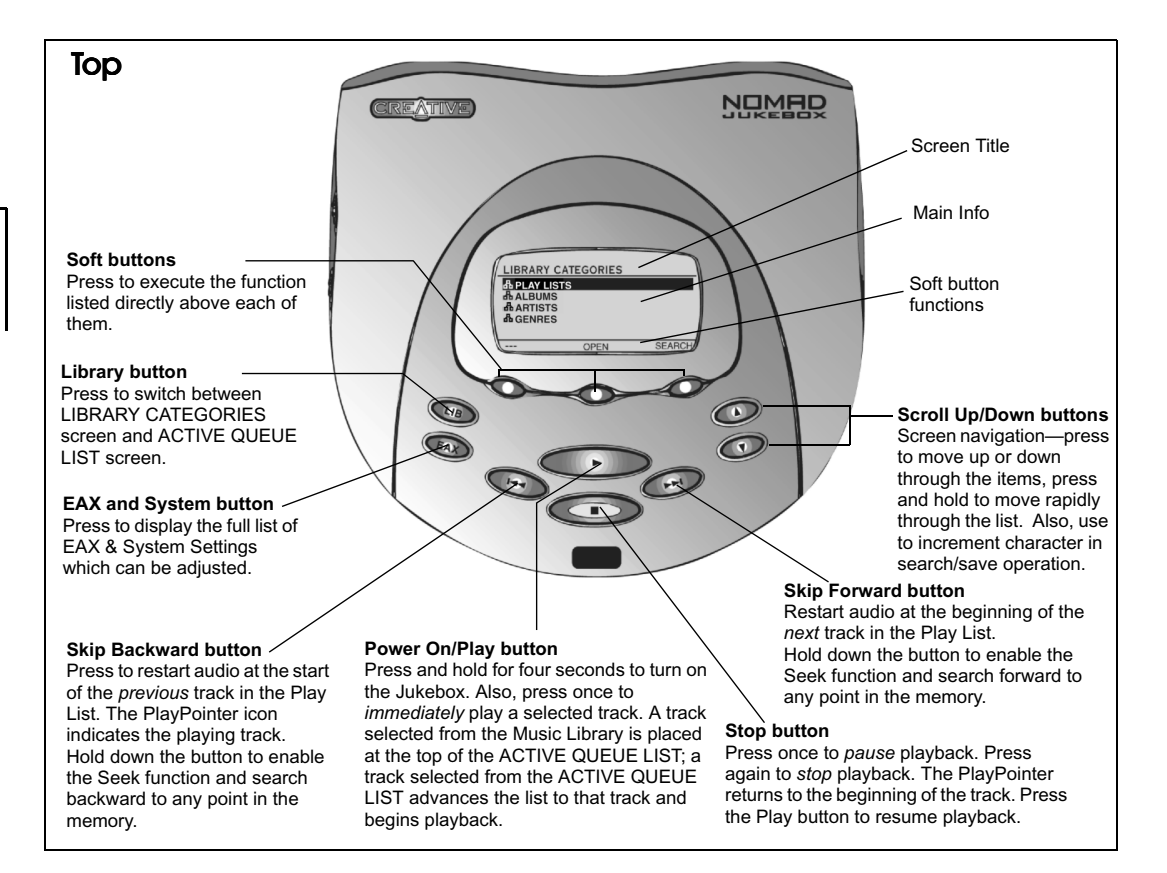

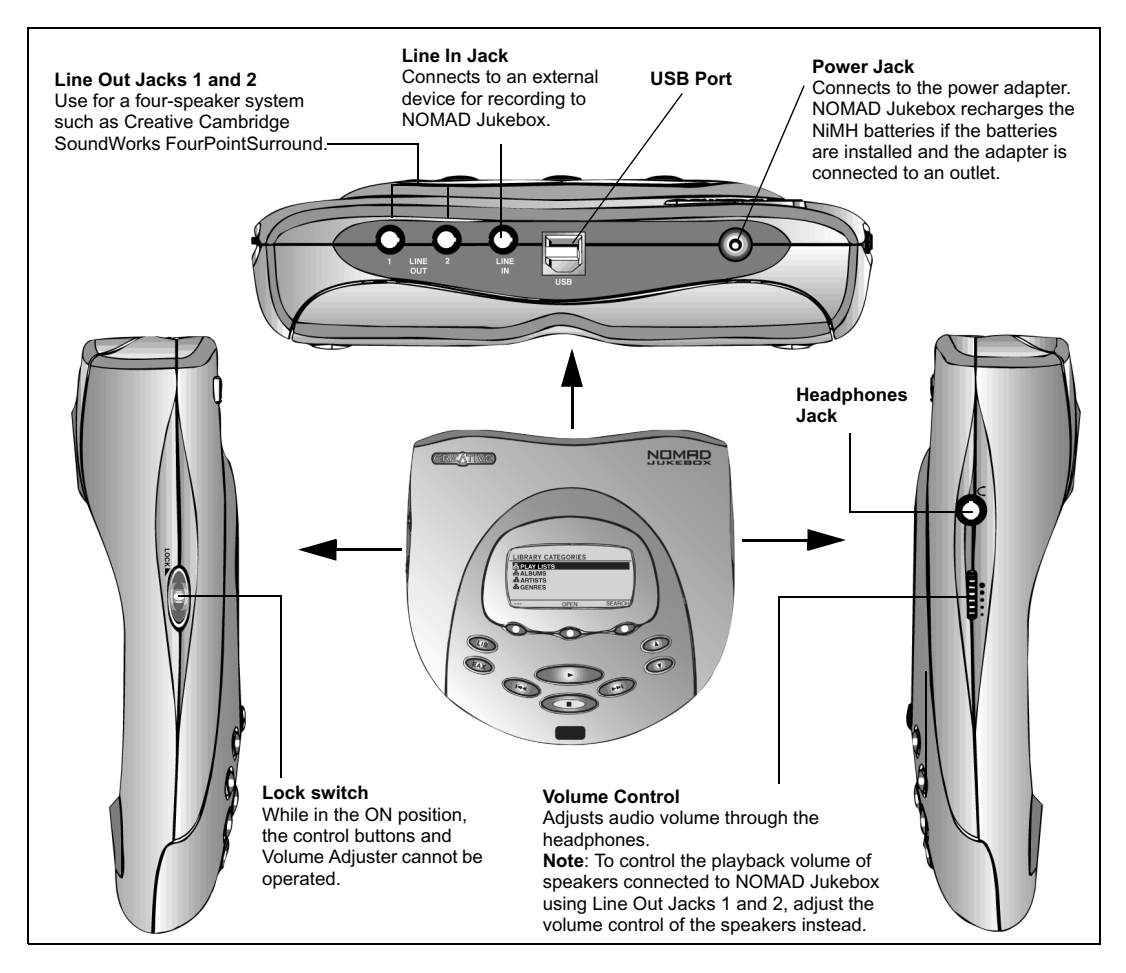

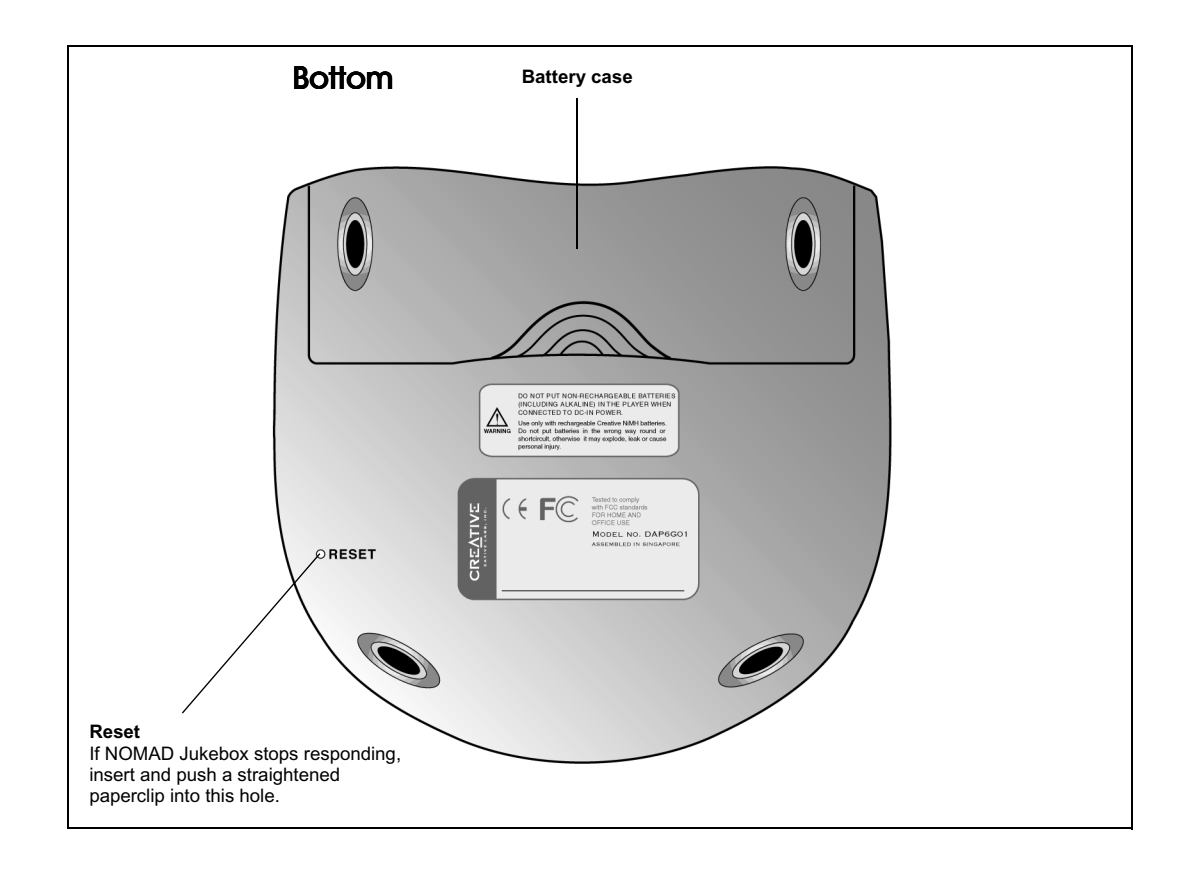

# <span id="page-17-1"></span>Setting Up NOMAD Jukebox

<span id="page-17-0"></span>Your NOMAD Jukebox comes preloaded with songs — you can enjoy playing the songs immediately on your NOMAD Jukebox whether or not it is connected to a PC. Just follow these steps to listen to the songs immediately:

Insert the rechargeable NiMH batteries according to the placement diagram in the battery compartment.

### <span id="page-17-2"></span>Step 1: Insert **Batteries**

Using alkaline, NiCd, and other batteries will result in shorter playback time. The recharging element of the Jukebox is not designed to recharge these batteries.

Completely depleted batteries should be fully recharged for twelve hours when the NOMAD Jukebox is not in use. Remember to have one set of four batteries fully recharged and ready to power your NOMAD Jukebox.

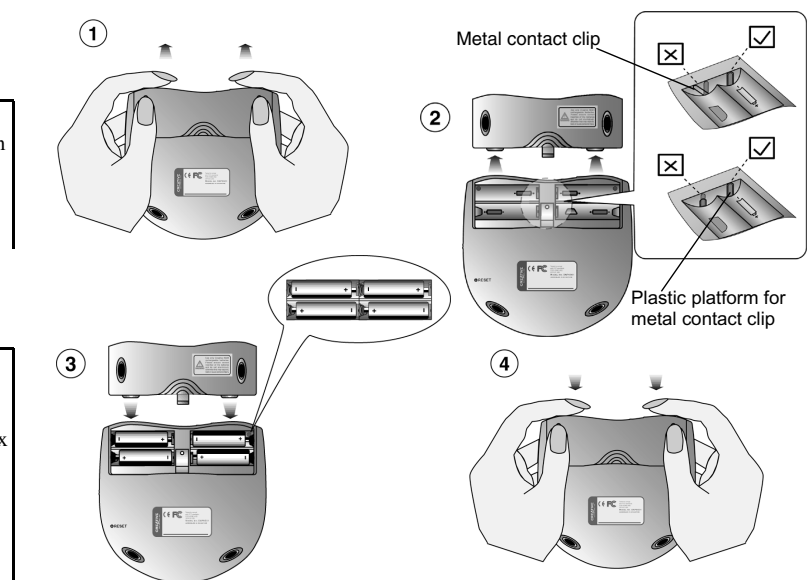

#### **IMPORTANT**

 Make sure that the four metal contact clips are set against the plastic platform and not pushed sideways or downwards when you insert the batteries.Use only Creative NiMH batteries. Follow the placement diagram in the battery compartment for proper installation. Do not mix batteries of different types or power (amperage). Batteries *must* be charged fully for 12 hours before initial use. The minimum time required for recharging is four hours while Jukebox is turned off or ten hours if Jukebox is in use.

2

### <span id="page-18-2"></span><span id="page-18-0"></span>Step 2: **Connect** NOMAD Jukebox to Your PC or Mac

You may leave your computer on when you connect your NOMAD Jukebox to the USB port. A USB device, such as the Jukebox, is automatically detected by your computer. The diagram below shows how to make the connection for:

- A. Downloading MP3 music to NOMAD Jukebox using PlayCenter 2 or Sound Jam.
- B. 1. Supplying power to your NOMAD Jukebox by using the power adapter.
	- 2. Recharging the NiMH batteries in NOMAD Jukebox.

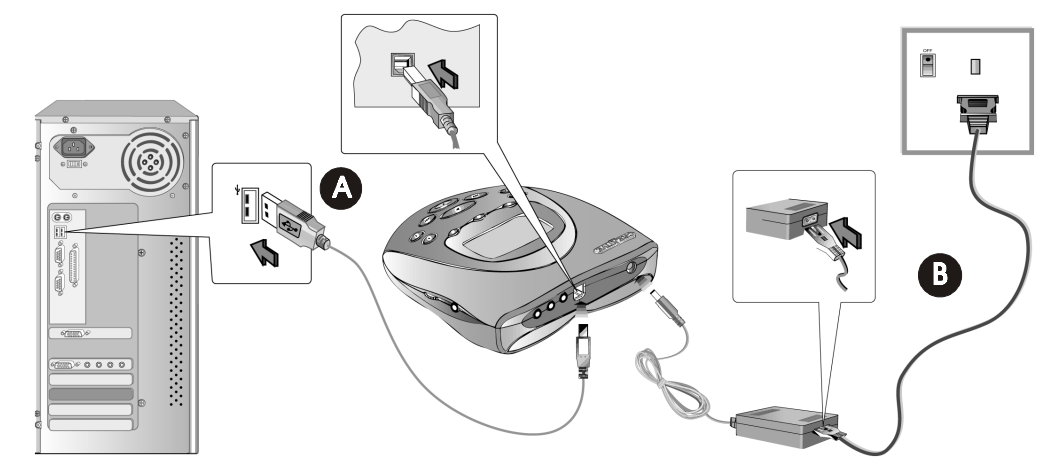

<span id="page-18-1"></span>Step 3: Run Jukebox **Tutorial** 

#### *To run the Jukebox tutorial:*

- 1. Insert the NOMAD Jukebox Installation CD into your CD-ROM drive.
- 2. For Windows, when the software installation screen appears, select Creative Jukebox Tutorial. For Macs, when the software installation screen appears, select NJBdemo.
- 3. When the tutorial screen appears, click on a topic to run it.

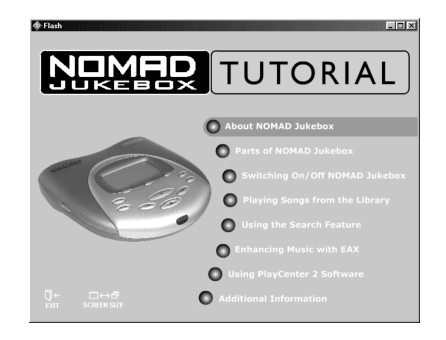

<span id="page-19-3"></span><span id="page-19-2"></span><span id="page-19-1"></span><span id="page-19-0"></span>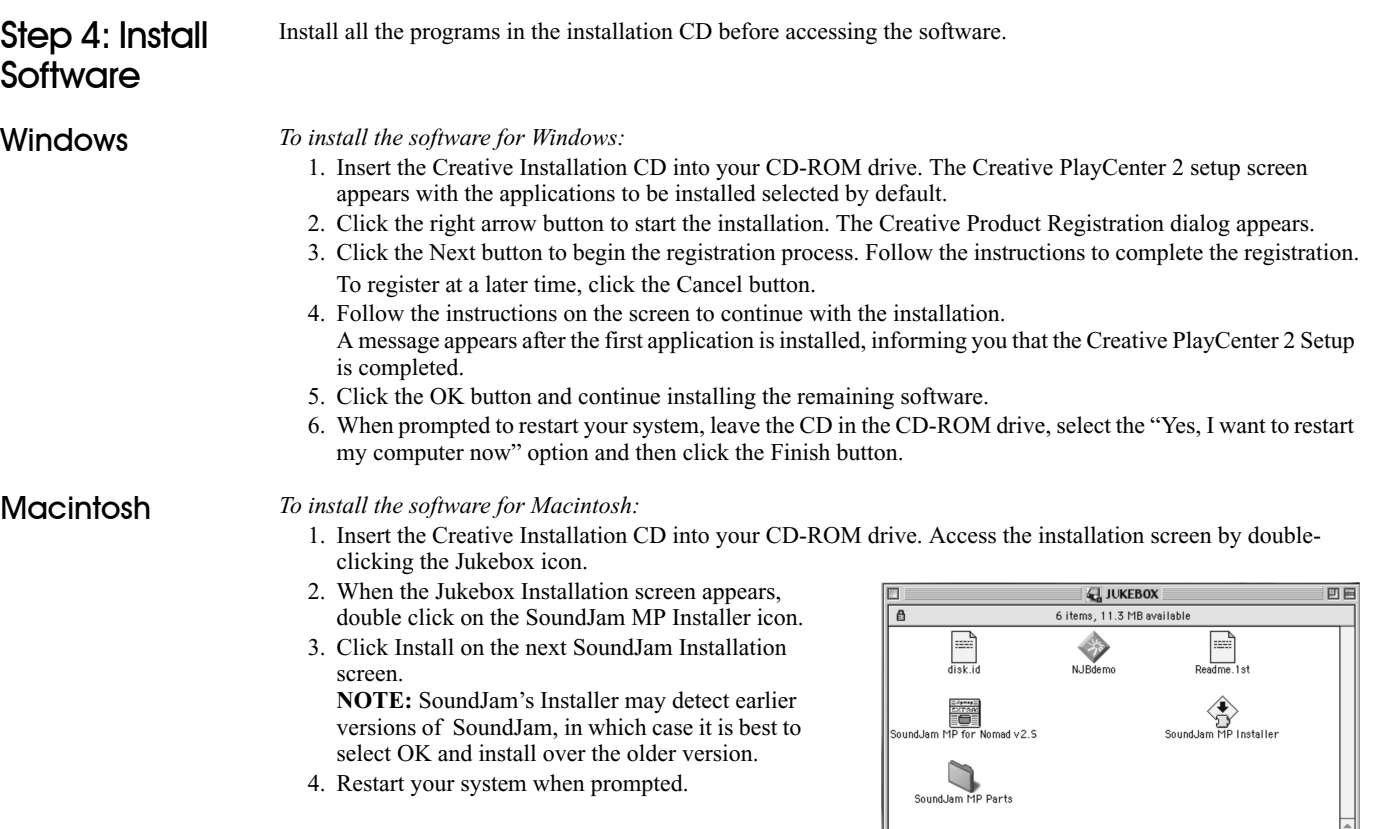

⋤  $\vert \vert \rangle$ 

### <span id="page-20-0"></span>Step 5: Verify NOMAD Jukebox Driver Installation

### **Windows**

 *To check that the NOMAD Jukebox driver was successfully installed in Windows:*

- 1. Click the Start button on the Windows Taskbar and select Settings, and click on Control Panel.
- 2. On the Control Panel window, double-click the System icon.
- 3. In the System Properties dialog, click the Device Manager tab.
- 4. On the Device Manager tab page, double-click "Universal Serial Bus controllers," and then check that Creative NOMAD Jukebox is listed.

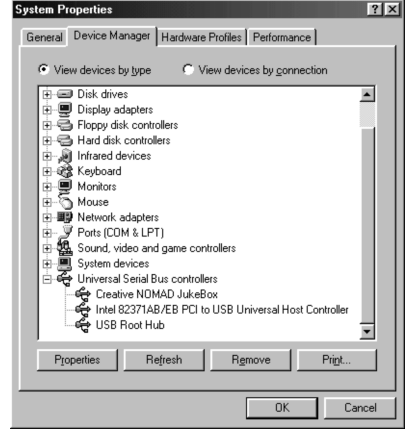

### Macintosh

*To check that the NOMAD Jukebox driver was successfully installed in Macintosh:*

- 1. On the desktop, double-click on the hard disk icon where SoundJam MP has been installed. The hard disk window appears.
- 2. Double-click on the System Folder icon. The System Folder window appears.
- 3. Double-click on the Extensions icon. The Extensions window appears.
- 4. Check that Creative NOMAD Jukebox is listed.

### <span id="page-21-0"></span>Step 6: **Connect Headphones**

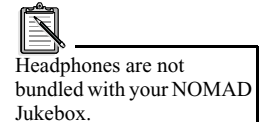

### *To connect the headphones to the NOMAD Jukebox:*

- 1. Insert the headphones jack into the connector on the right side of the NOMAD Jukebox.
- 2. Ensure that the lock switch on NOMAD Jukebox is in the OFF position.
- 3. Press and hold the Play button for two seconds.
- 4. Put on your headphones.

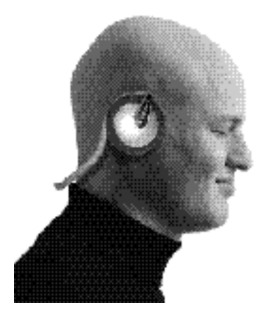

### <span id="page-21-1"></span>Step 7: Select and Play a **Track**

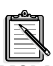

NOMAD Jukebox can only be accessed through its control buttons when it is disconnected from the computer. If NOMAD Jukebox is connected to the computer, use PlayCenter 2 or SoundJam to control the functions of your Jukebox.

### *To play a track preloaded on your NOMAD Jukebox:* 1. Turn on the NOMAD Jukebox by pressing and holding the PLAY button until "LOADING" appears in the display.

An ACTIVE QUEUE LIST screen appears.

- 2. Press the LIB button to display the LIBRARY CATEGORIES screen.
- 3. Press the UP/DOWN buttons to select a category.
- 4. Press Open to dislay a list of Albums, Artists or Genres.
- 5. Using the UP/DOWN buttons, select the sub-category. For example, under the Albums category, select "Jukebox Demo".
- 6. Press the PLAY button to play all tracks in this sub-category.

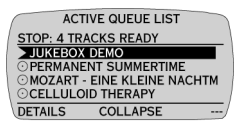

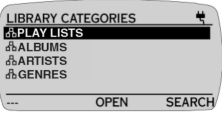

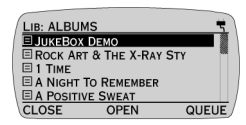

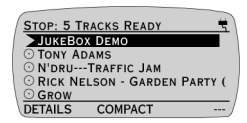

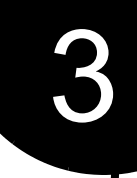

# <span id="page-22-1"></span>Using Your NOMAD Jukebox

### <span id="page-22-2"></span>Screen Icons

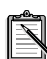

The interactive tutorial on the installation CD is included to guide you through the important operations on NOMAD Jukebox.

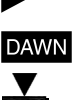

出  $\equiv$ 

 $\left( \cdot \right)$ 

<span id="page-22-0"></span>The following symbols are used on the NOMAD Jukebox display:

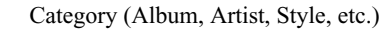

List of tracks from an album, a play list, etc.

Single track.

PlayPointer appears beside the track or list that is currently being played.

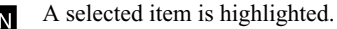

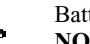

Battery Charging. **NOTE:** Should the Battery Charging icon change to the Power Source icon, the batteries are fully

charged.

Power Source is from the adapter.

### NOMAD **Jukebox** The PLAY LISTS category appears on your NOMAD Jukebox only after a Play List has been created.

<span id="page-22-3"></span>Starting

To turn on the NOMAD Jukebox, press and hold the Play button until "Loading" appears on the display.

Whenever you turn on NOMAD Jukebox, the ACTIVE QUEUE LIST screen appears.

When you make changes to the ACTIVE QUEUE LIST, the settings are saved when you turn off the Jukebox.

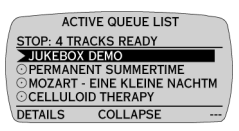

To display the Library Categories screen, press the LIB button on the Jukebox.

### <span id="page-23-0"></span>**Navigating** Music Library **Screens**

The Music Library screens allow you to view and select from the lists and tracks stored on the NOMAD Jukebox. To select lists or tracks, use the SCROLL UP/DOWN button. To play, select the list or track and press either the PLAY button or the QUEUE soft button.

There are four main types of screens in the Music Library:

- ❑ Categories
- ❑ Lists
- ❑ Tracks
- ❑ Details

These screens may apply to play lists, albums, artists, and genres.

<span id="page-23-1"></span>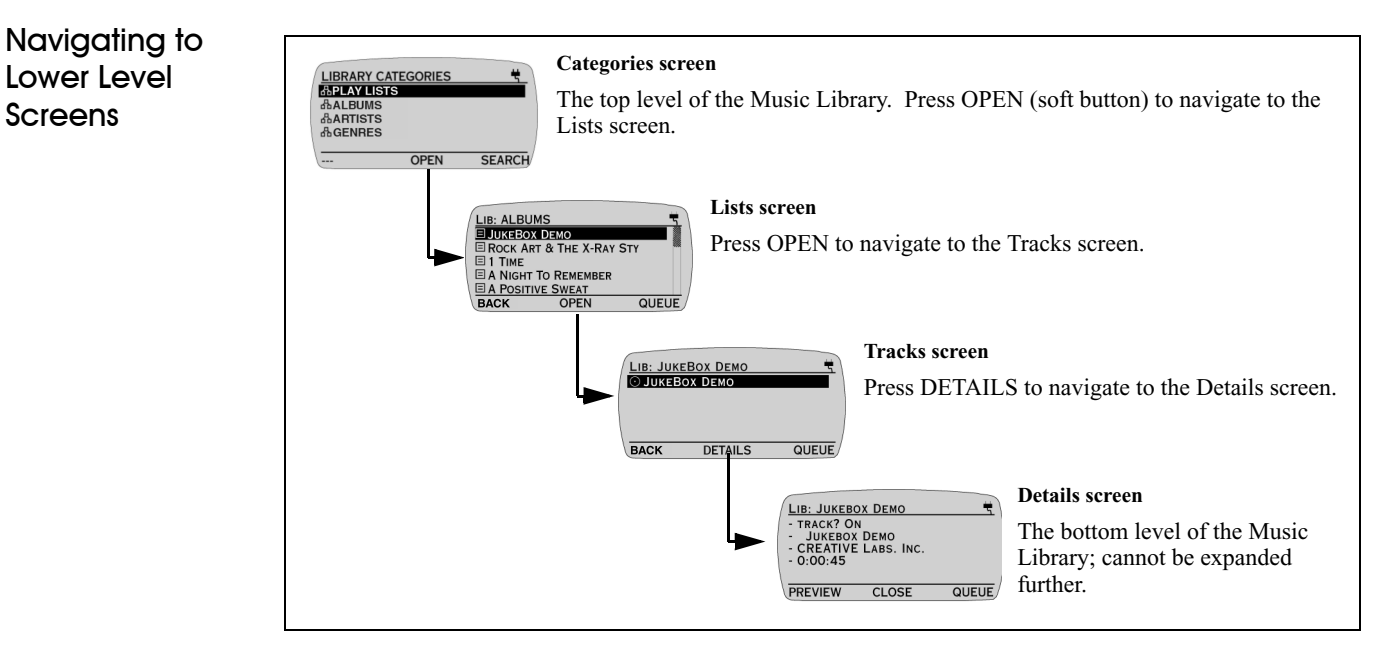

<span id="page-24-0"></span>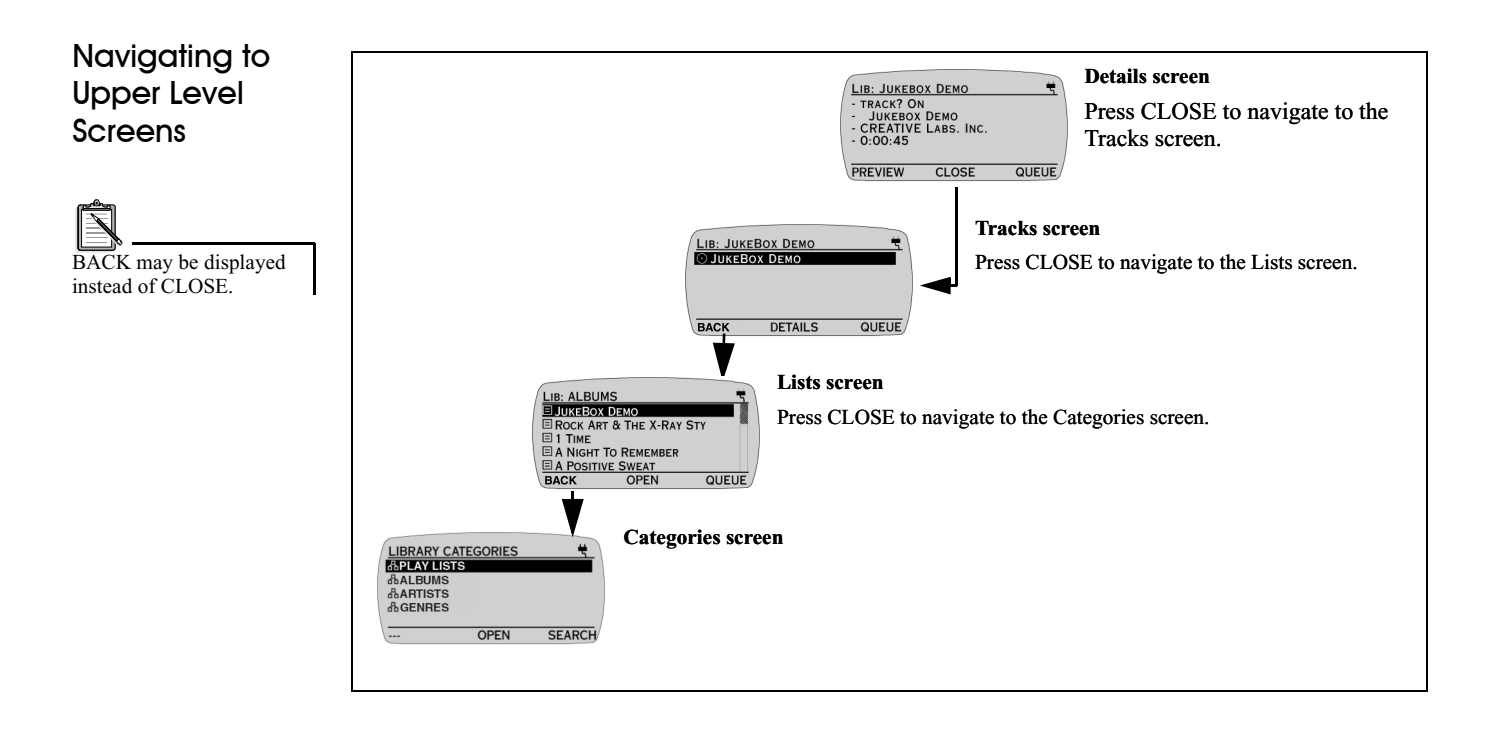

### <span id="page-25-0"></span>Music Library

<span id="page-25-1"></span>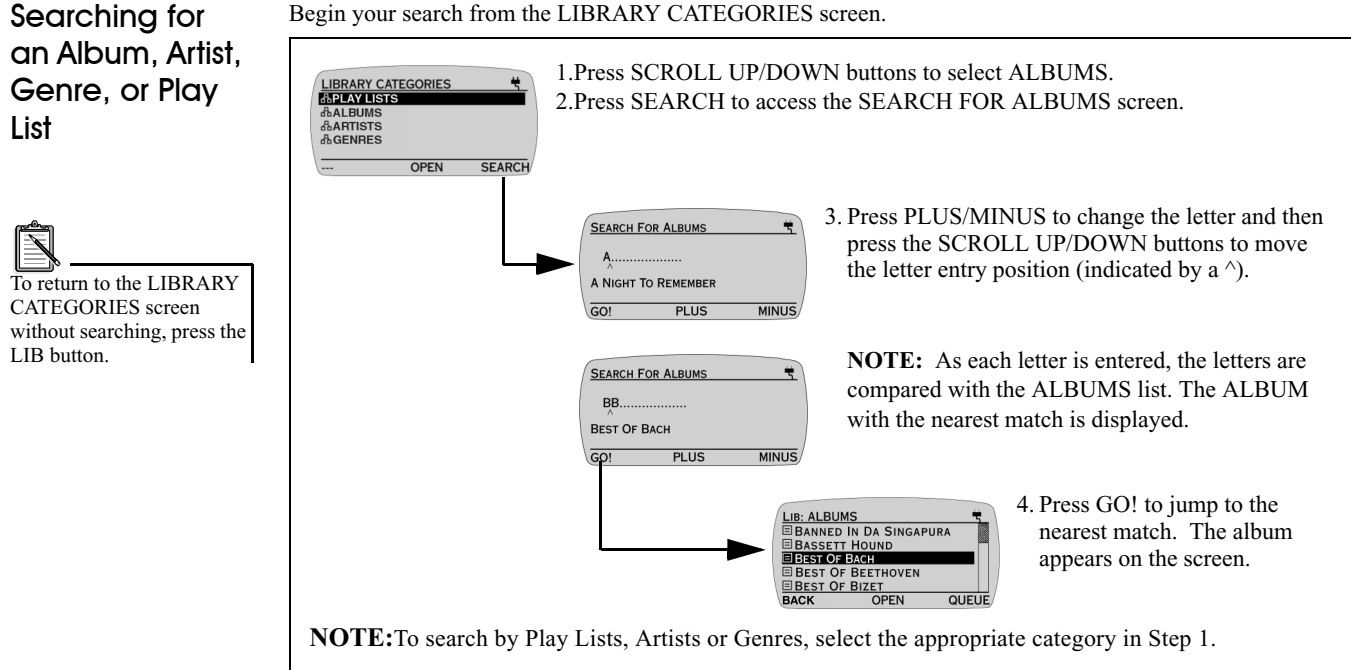

### <span id="page-26-0"></span>Queueing an Album

Queueing an album adds each album selected to the end of the ACTIVE QUEUE LIST. If the Queue List is currently playing, the playback is not interrupted by the operation.

Begin queueing from the ALBUMS screen.

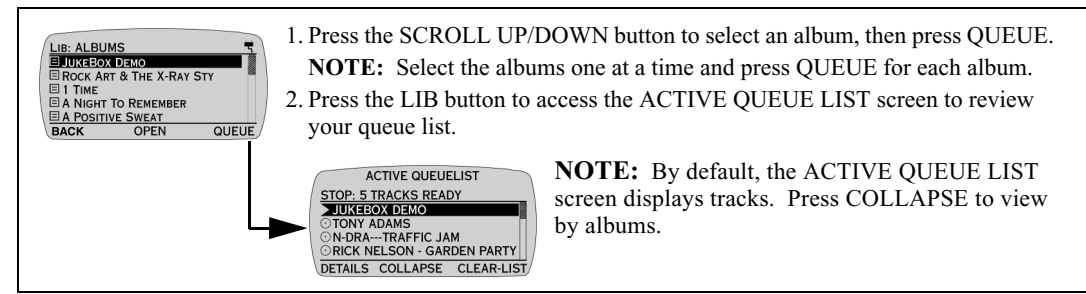

### <span id="page-26-1"></span>Queueing a Track

Queueing a track or voice recording is very similar to adding an album—start from the ALBUMS screen.

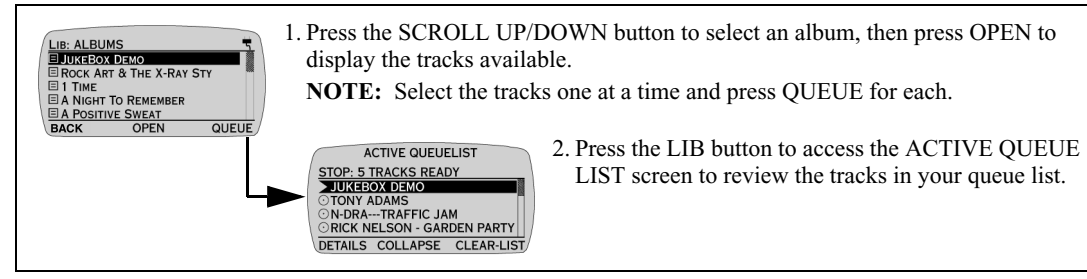

You may select tracks from the GENRES screen as well: On the LIBRARY CATEGORIES screen, use the SCROLL UP/DOWN button to select GENRES and press OPEN. Select the type of music from which you want to choose and press OPEN.

To add a voice recording to the ACTIVE QUEUE LIST, from the LIBRARY CATEGORIES screen, select GENRES. Use the SCROLL UP/DOWN button to select RECORDING and press the OPEN button. Select the recording you want to add to the ACTIVE QUEUE LIST and press QUEUE.

<span id="page-27-0"></span>Viewing Details There are two types of DETAILS screens. The first type is accessed from the TRACKS screen and the second type is accessed from the ACTIVE QUEUE LIST screen.

*View DETAILS accessed from the TRACKS screen:*

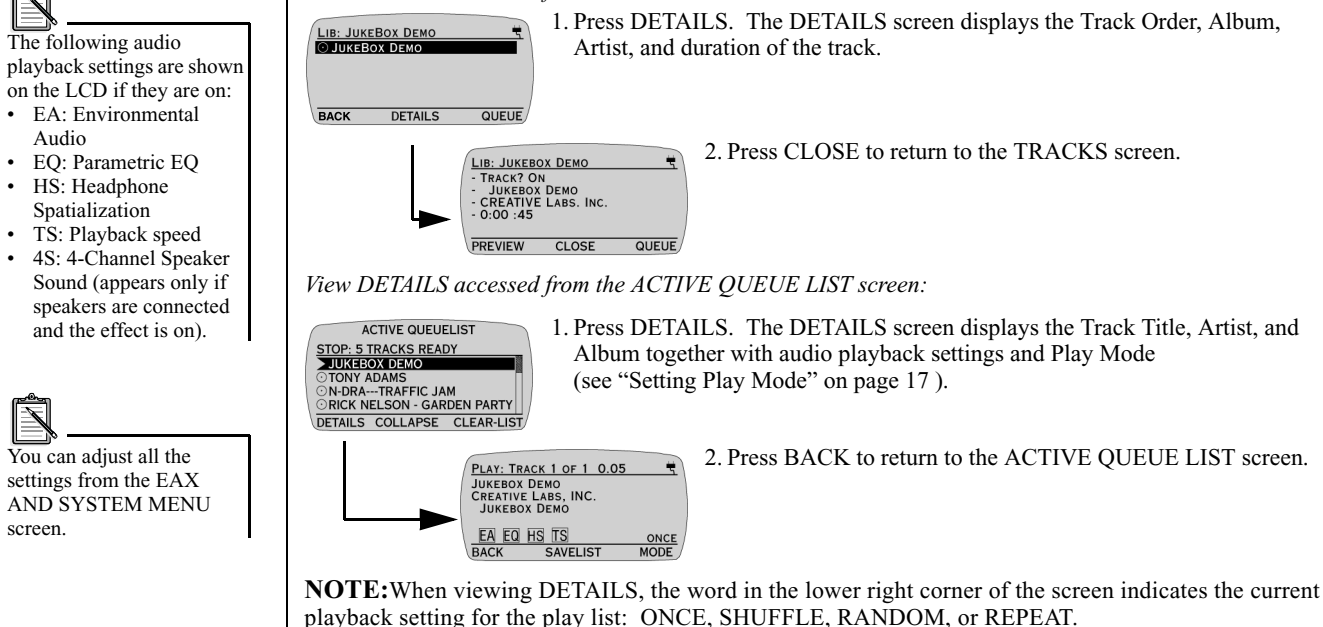

### <span id="page-28-0"></span>Previewing a **Track**

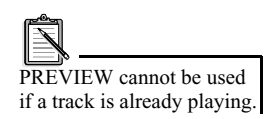

### <span id="page-28-1"></span>Removing Albums, Tracks or Play Lists

*Removing an item:* 1. Press the SCROLL UP/DOWN buttons to select tracks to clear and then press **ACTIVE QUEUE LIST STOP: 5 TRACKS READY** REMOVE for each one.JUKEBOX DEMO ROCK ART & THE X-RAY STY The track is cleared from the ACTIVE QUEUE LIST screen.  $\sum$  TIME To erase actual tracks, see A NIGHT TO REMEMBER DETAILS EXPAND CLEAR-ITEM "Deleting Library Items" on **ACTIVE QUEUE LIST** page 25.**STOP: 4 TRACKS READY** JUKEBOX DEMO ROCK ART & THE X-RAY STY A NIGHT TO REMEMBER A POSITIVE SWEAT DETAILS EXPAND CLEAR-ITEM *Clearing the ACTIVE QUEUE LIST:* 1. Press EXPAND to display COLLAPSE above the middle soft button. **ACTIVE QUEUE LIST STOP: 5 TRACKS READY OJUKEBOX DEMO** O TONY ADAMS N'DRU---TRAFFIC JAM ORICK NELSON - GARDEN PARTY DETAILS COLLAPSE CLEAR-LIST Press CLEAR-LIST.**ACTIVE QUEUE LIST STOP: NO TRACKS LEFT** <PRESS LIB TO ADD MUSIC> **COLLAPSE** 

Previewing a track allows you to listen to a track before placing it in the ACTIVE QUEUE LIST screen.

Begin from the DETAILS screen accessed from the TRACKS screen.

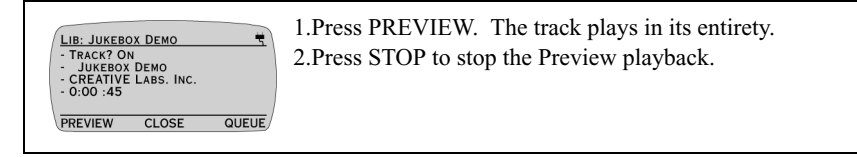

Removing selected Albums, Tracks, or Play Lists only clears them from the ACTIVE QUEUE LIST screen. The action *does not* erase actual tracks from NOMAD Jukebox.

Begin from the ACTIVE QUEUE LIST screen and COLLAPSE view.

### <span id="page-29-0"></span>**Playing** Tracks/Albums

<span id="page-29-1"></span>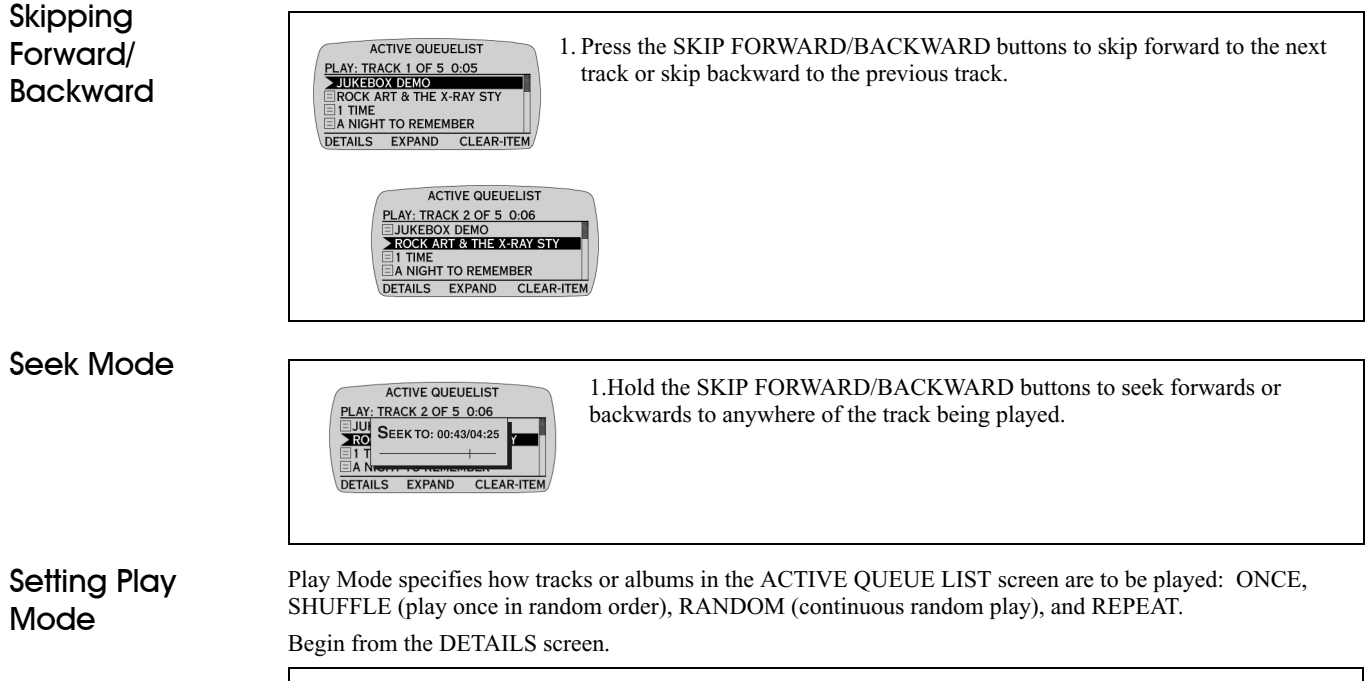

<span id="page-29-2"></span>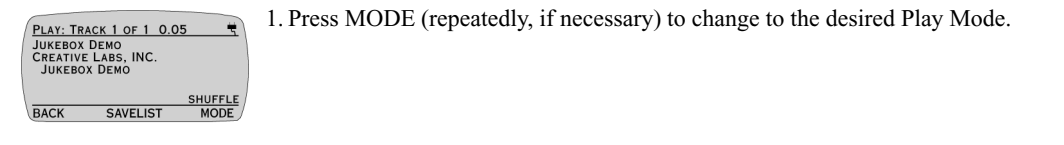

### <span id="page-30-0"></span>Saving an Active Queue List

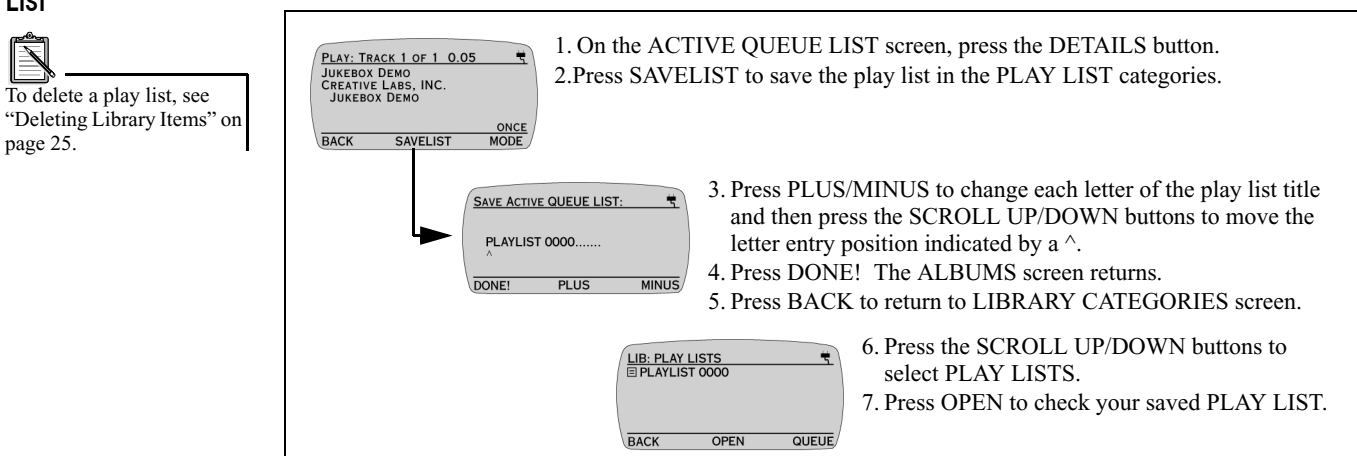

You can add tracks to the ACTIVE QUEUE LIST screen and then save the tracks as a play list for easy retrieval.

Saving a play list on the DETAILS screen is a shortcut to the SAVE ACTIVE QUEUE LIST function on the EAX AND SYSTEM MENU screen.

### <span id="page-31-0"></span>EAX and System Menu

### <span id="page-31-1"></span>Adjusting Parametric EQ

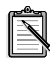

These adjustments are applied only if EQ ENABLED is selected. They are disabled if EQ BYPASSED is selected.

• To close the EAX AND SYSTEM MENU without making changes, press the EAX button.

### <span id="page-31-2"></span>Adjusting **Spatialization Settings**

Only one spatialization effect can be applied at a time. For example, if you select FULL spatialization for your headphones, no spatialization effects are applied to your speakers.

EAX menus include Parametric EQ, Spatialization, Environmental Audio, and Playback Speed. For a more detailed explanation of these features, refer to the online *NOMAD Jukebox Tutorial*. System Menus include features and preferences that can be adjusted and set.

You can adjust the sound by changing Bass, Treble, and Middle equalizer settings by  $+/-12$  decibels. Fine-tune audio playback further by setting middle frequency between 200 to 4500 hertz. Adjustments are heard immediately if you are currently playing a track.

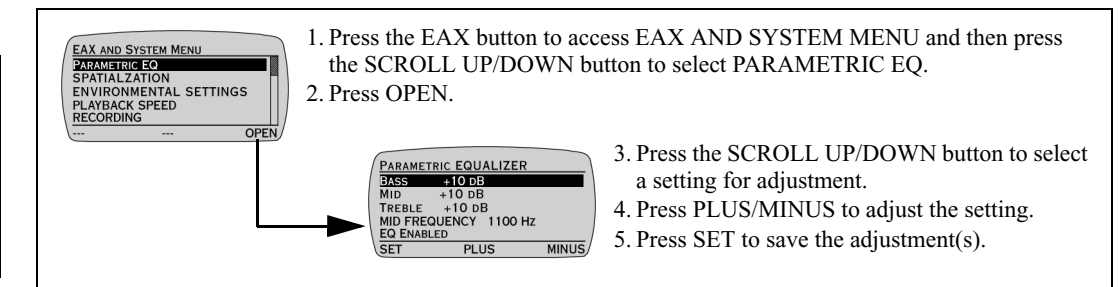

With Spatialization, you can experience audio from your headphones with Narrow, Wide or Full effects. Duplicate or Surround effects are also possible with a four-speaker system like Cambridge SoundWorks FourPointSurround.

Begin from the EAX AND SYSTEM MENU.

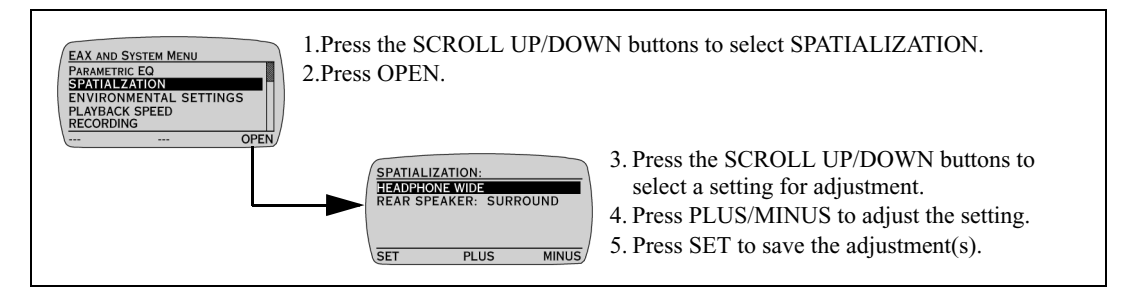

### Adjusting **Environmental** Audio

You can select one of the following Environmental Audio settings: City, Concert Hall, Club, Hallway, Living Room, Arena, Auditorium, Cave, Stone Room, or Ball Room.

Begin on the EAX AND SYSTEM MENU.

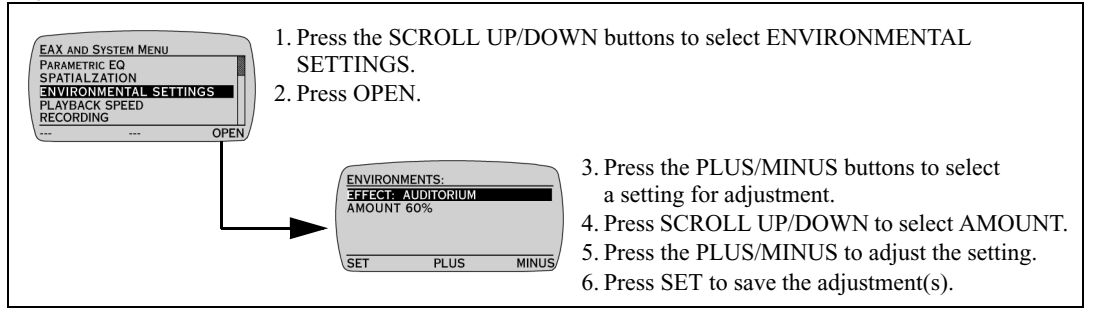

### <span id="page-32-0"></span>Using Playback Speed

Playback Speed allows you to slow down or speed up audio playback without distortion. Begin on the EAX AND SYSTEM MENU.

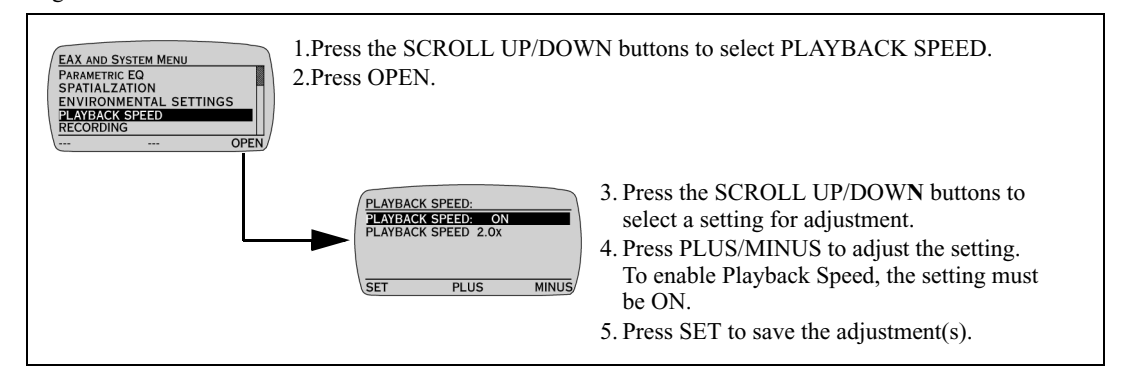

### Creating and Saving an Audio Recording

A pre-amplified microphone should be used for recording.

NOMAD Jukebox is capable of recording hours of audio using an attached microphone. Ensure that you are in EAX AND SYSTEM MENU before proceeding.

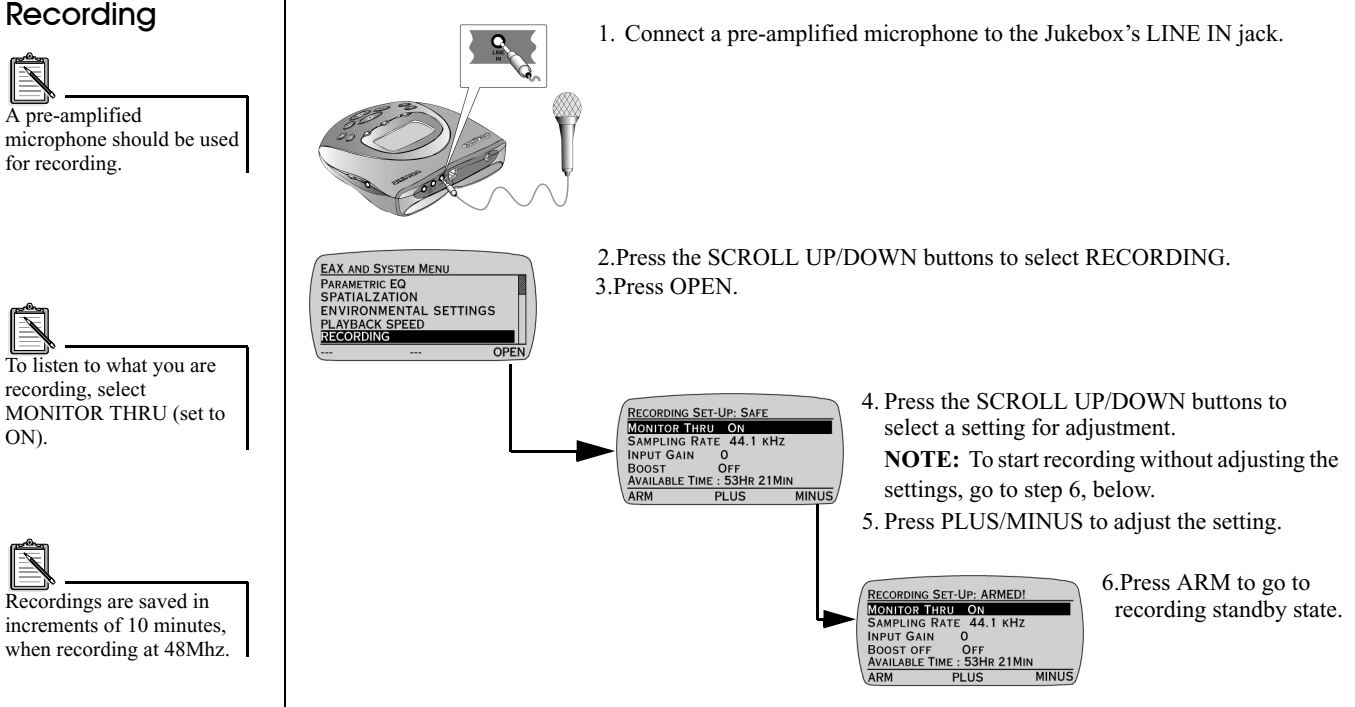

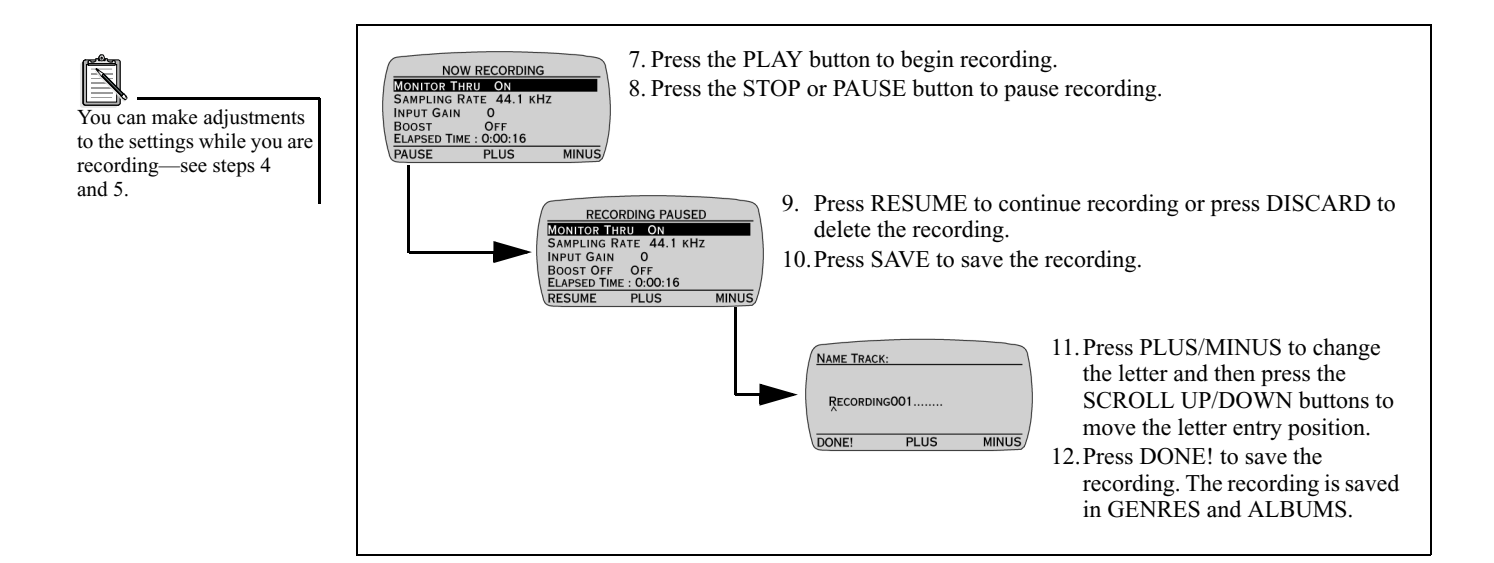

<span id="page-35-0"></span>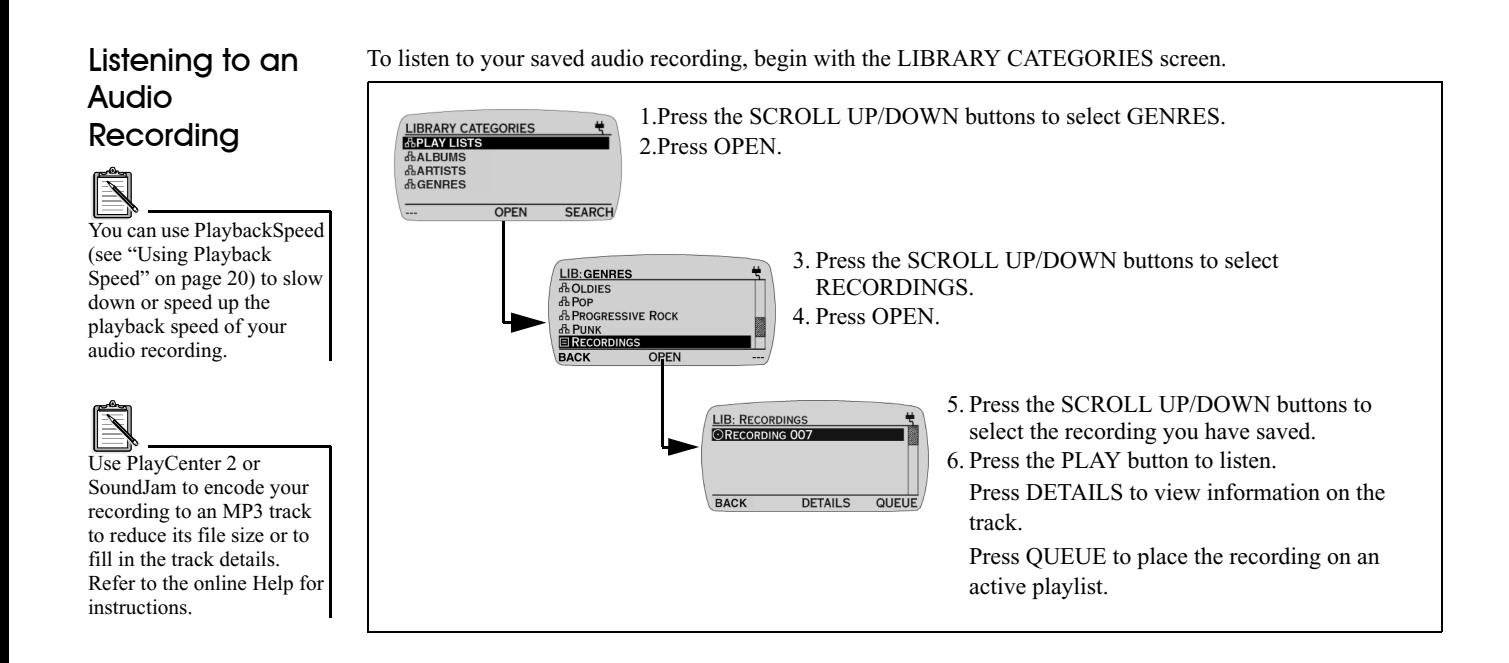

### Saving an Active Queue List

You can save an Active Queue List on the Jukebox.

1. After you create an active play list, press EAX to access EAX AND SYSTEM MENU screen. **NOTE:**For details on how to create an active queue list, refer to ["Saving an Active Queue List" on](#page-30-0)  [page](#page-30-0) 18.

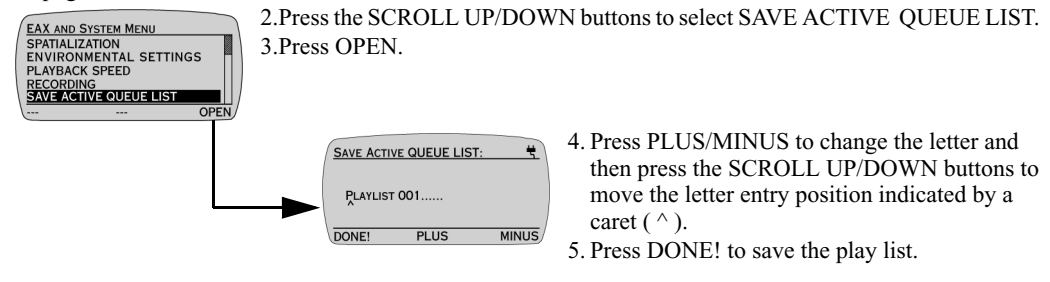

### <span id="page-37-0"></span>Deleting Library Items

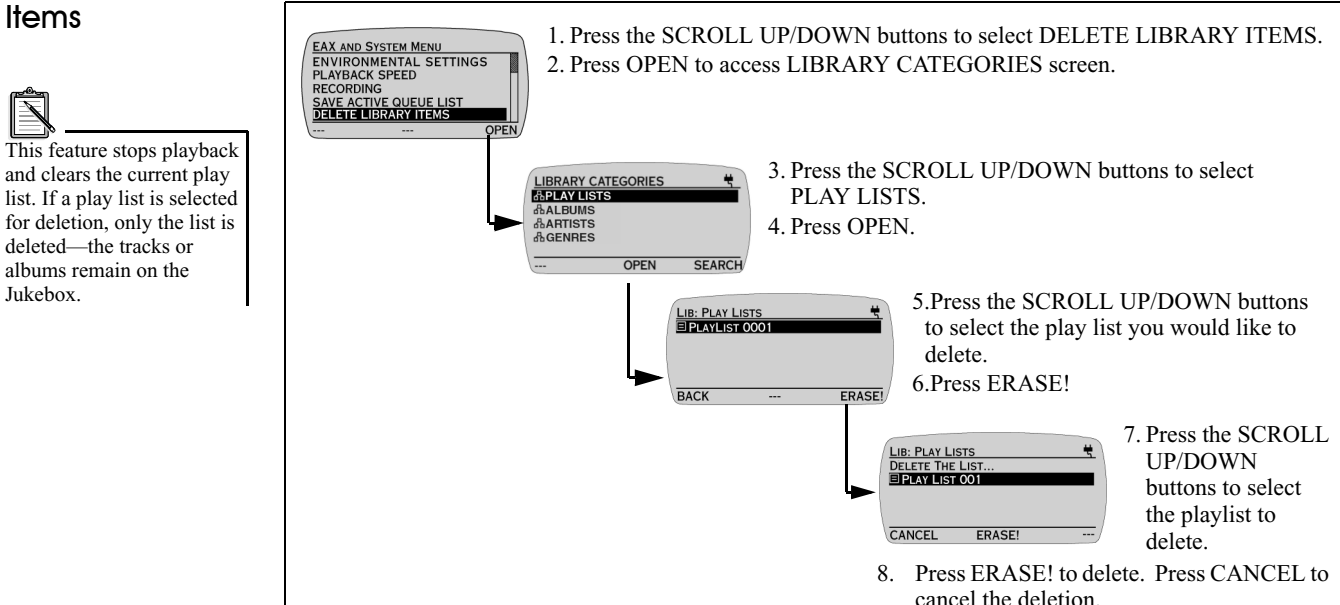

You can delete a play list, track, or album from NOMAD Jukebox. Begin on the EAX AND SYSTEM MENU.

### <span id="page-38-0"></span>Viewing System Information

The SYSTEM INFORMATION screen provides useful data on your Jukebox's power consumption, disk space, and number of audio tracks and albums stored. The release number and date of your Jukebox is also shown. You can also view your Jukebox's ID if you have created one using Creative's PlayCenter 2.

Begin on the EAX AND SYSTEM MENU.

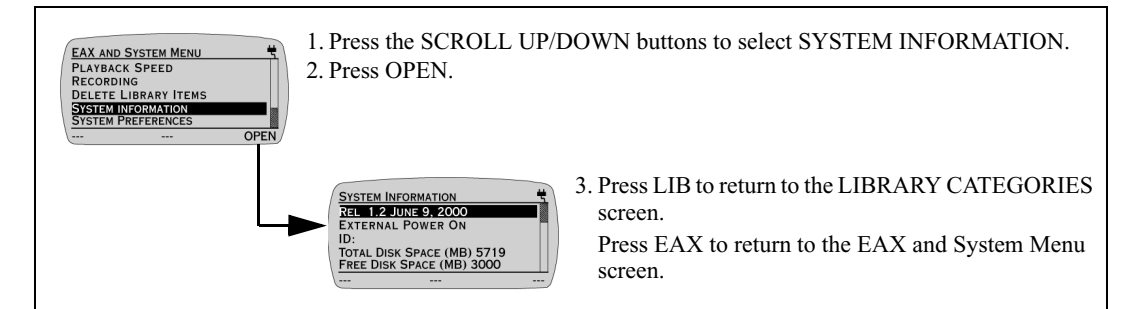

The SYSTEM PREFERENCES screen allows you to adjust some of the Jukebox's overall functions, such as the LCD display's Backlight or Contrast settings, preferred startup volume, Sleep mode, Accented Characters and Novice Mode functions.

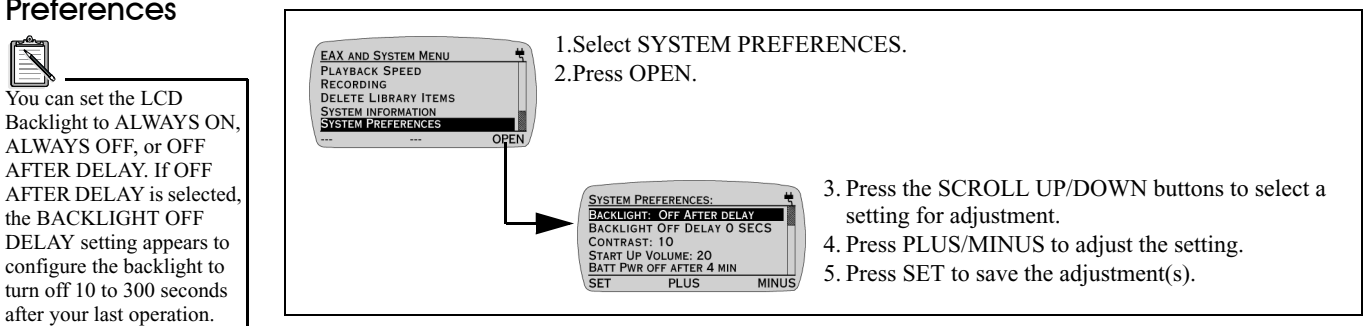

The System Information screen is for display only. You cannot adjust any of the settings except the ID. To change the ID, start PlayCenter 2, go to NOMAD Jukebox Window and click Settings on the toolbar. Type a new ID and click OK.

### <span id="page-38-1"></span>Adjusting System **Preferences**

You can set the LCD

Adjustments to System Preferences are effective

immediately.

# <span id="page-39-1"></span>Using Your NOMAD Jukebox Software in Windows

<span id="page-39-0"></span>This chapter describes only the basic tasks available with PlayCenter 2. Use the NOMAD Jukebox Tutorial to learn the PlayCenter 2 fundamentals—click the Start button on the Windows Taskbar, select Programs, select Creative, select Creative PlayCenter 2, and click on NOMAD Jukebox Tutorial. For more information, see the PlayCenter 2 Help file by clicking the question mark (?) on the PlayCenter 2; or click Start on the Taskbar, choose Programs, choose Creative, choose PlayCenter 2, and click on Creative PlayCenter 2 Help.

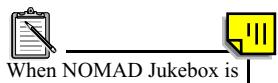

connected to your computer, you must use PlayCenter 2 to control the Jukebox.

- <span id="page-39-2"></span>PlayCenter 2 Creative PlayCenter 2 allows you to manage the contents on your NOMAD Jukebox:<br>□ Play MP3 files on the Jukebox.
	-
	- ❑ View and manage the contents of the NOMAD Jukebox.
	- □ Upload non-protected MP3 files and other files to the NOMAD Jukebox.
	- ❑ Download the contents (except protected MP3 files) to the computer.

### *To open PlayCenter 2:*

- 1. Connect NOMAD Jukebox to your computer. ([See "Step 2: Connect](#page-18-2)  [NOMAD Jukebox to Your PC or](#page-18-2) [Mac" on page 6.](#page-18-2))
- 2. You can start PlayCenter 2 by either of the following methods:
	- Double-click on the PlayCenter 2 icon on the Windows Desktop.
	- Click Start on the Windows Taskbar, select Programs, select Creative, select Creative PlayCenter 2, and click on Creative PlayCenter 2.

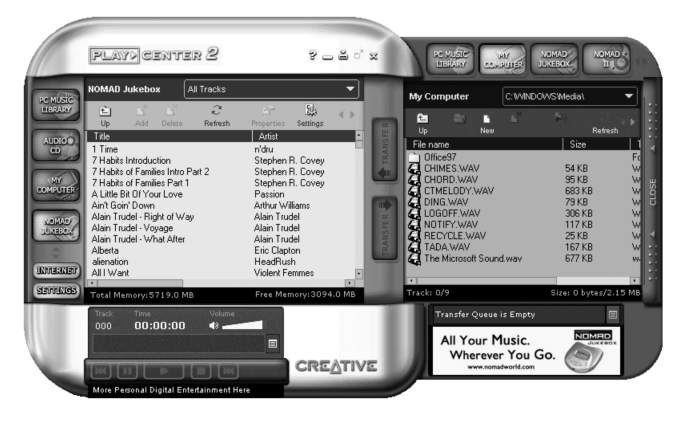

*To access help information:*

- 1. On the PlayCenter 2, click the question mark (?) in the upper right corner.
- 2. On the Help screen, double-click the book isolation to display additional topics.

### *To change PlayCenter 2 settings:*

- 1. Click on the Settings **status** button to display the Setting dialog.
- 2. Click on one of the tabs to display the dialog on which changes can be made to PlayCenter 2:
	- PlayCenter 2: Selects modules (Audio CD, My Computer, NOMAD Jukebox, PC Music Library) to be displayed on either panel.
	- PC Music Library: Assign folder for storing files on your PC's hard disk drive.
	- My Computer: Select the types of media files that you want PlayCenter 2 to display.
	- CD Ripping: Configure a CD-ROM drive for digital audio extraction.
	- Encoder: Select compression method.
	- CDDB: Select whether or not to automatically retrieve CDDB information for audio CD.
	- Transfer: Select options for file transfer.

### *To play a track using PlayCenter 2:*

- 1. Click the NOMAD Jukebox button.
- 2. Double-click All Tracks to display all of the tracks available.
- 3. Select a track from the list and press the play button at the bottom of the window.

You may listen to the track only through devices attached to the Jukebox, such as headphones or speakers.

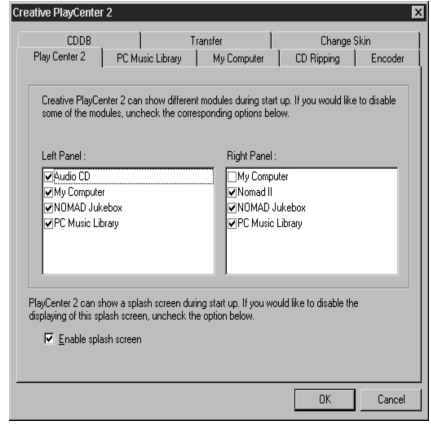

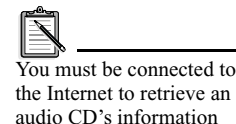

from CDDB<sup>2</sup>

To retrieve information each time you insert an audio CD, enable "Always get the information of an audio CD from CDDB" in the Settings dialog.

See "Using CDDB" in the on-line help for more information.

<span id="page-41-0"></span>**Changing Skins** The PlayCenter 2 display is excellent for managing and transferring files between your NOMAD Jukebox and vour PC. However, the alternate *skins* provide a more user-friendly access to playing and listening while connected to the computer.

### *To change the PlayCenter 2 skin:*

- 1. On the PlayCenter 2 display, click the Settings button.
- 2. Click on the Change Skin tab.
- 3. On the Change Skin tab page, select the skin that appeals to you. Each skin is previewed as you select it in the list of available skins. When the skin you want is shown in the preview, click OK to return to PlayCenter 2.
- 4. To switch to the skin you have chosen, click the Skin icon  $\leq$  on the PlayCenter 2 display.

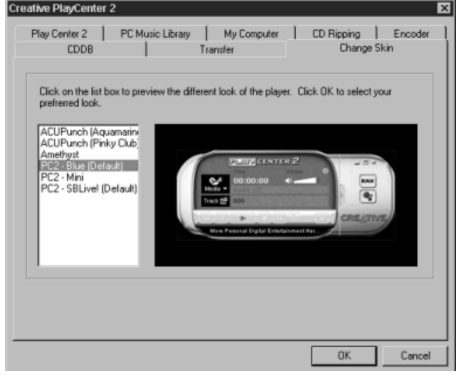

### <span id="page-41-1"></span>Managing **Files**

You can use the PlayCenter 2 to convert and transfer files between the Jukebox and your computer, add or delete files, connect to the NOMAD web site, and upgrade the Jukebox's firmware.

### <span id="page-41-2"></span>Converting and Transferring Files

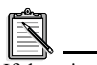

If there is no button for the destination, click on the Settings button and click on the PlayCenter 2 tab to choose the modules you want to display in the PlayCenter 2 windows.

*To convert CD audio tracks to MP3 on your hard disk drive:*

- 1. Insert an audio CD into your CD-ROM drive.
- 2. Click the Audio CD button to the left of the track list window.
- 3. Select the drive in which the CD was placed. The list of tracks on the CD are displayed in the track list window.

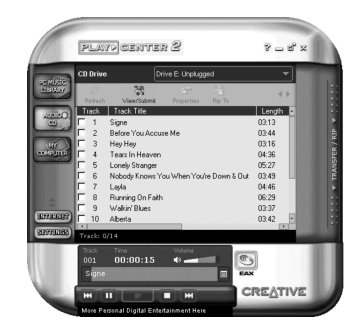

- 4. Click TRANSFER/RIP on the right side of the PlayCenter 2 and select the destination for the converted tracks, for example, Music Library.
- 5. Select the track(s) to be converted and transferred to your NOMAD Jukebox (or to your PC's hard disk drive).
- 6. PlayCenter 2 shows the status of the selected tracks in the Transfer Queue window.

### *To copy files from your hard disk to the Jukebox:*

- 1. On the PC Music Library window, select the tracks to be uploaded to the Jukebox.
- 2. Click the arrow button pointing to the Jukebox window.

The Transfer Queue scale at the bottom of the PC Music Library window displays the status of the transfer.

#### *To transfer files from the Jukebox to your computer:*

- 1. In the My Computer window, open the folder to which you want to copy the file from the Player.
- 2. Select the file in the Player that you want to copy to your PC's hard disk (or other destination).
- 3. Click the Upload button on the NOMAD Jukebox window to copy the file to your PC.

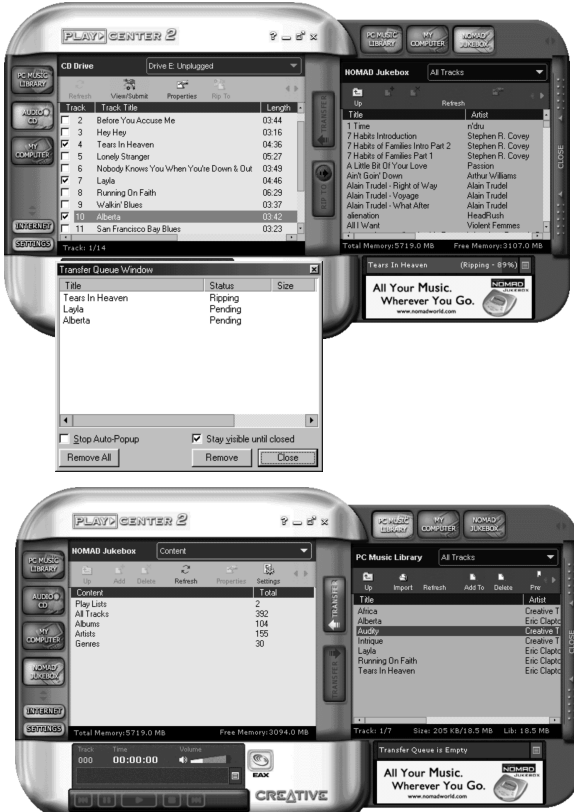

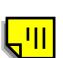

<span id="page-43-1"></span><span id="page-43-0"></span>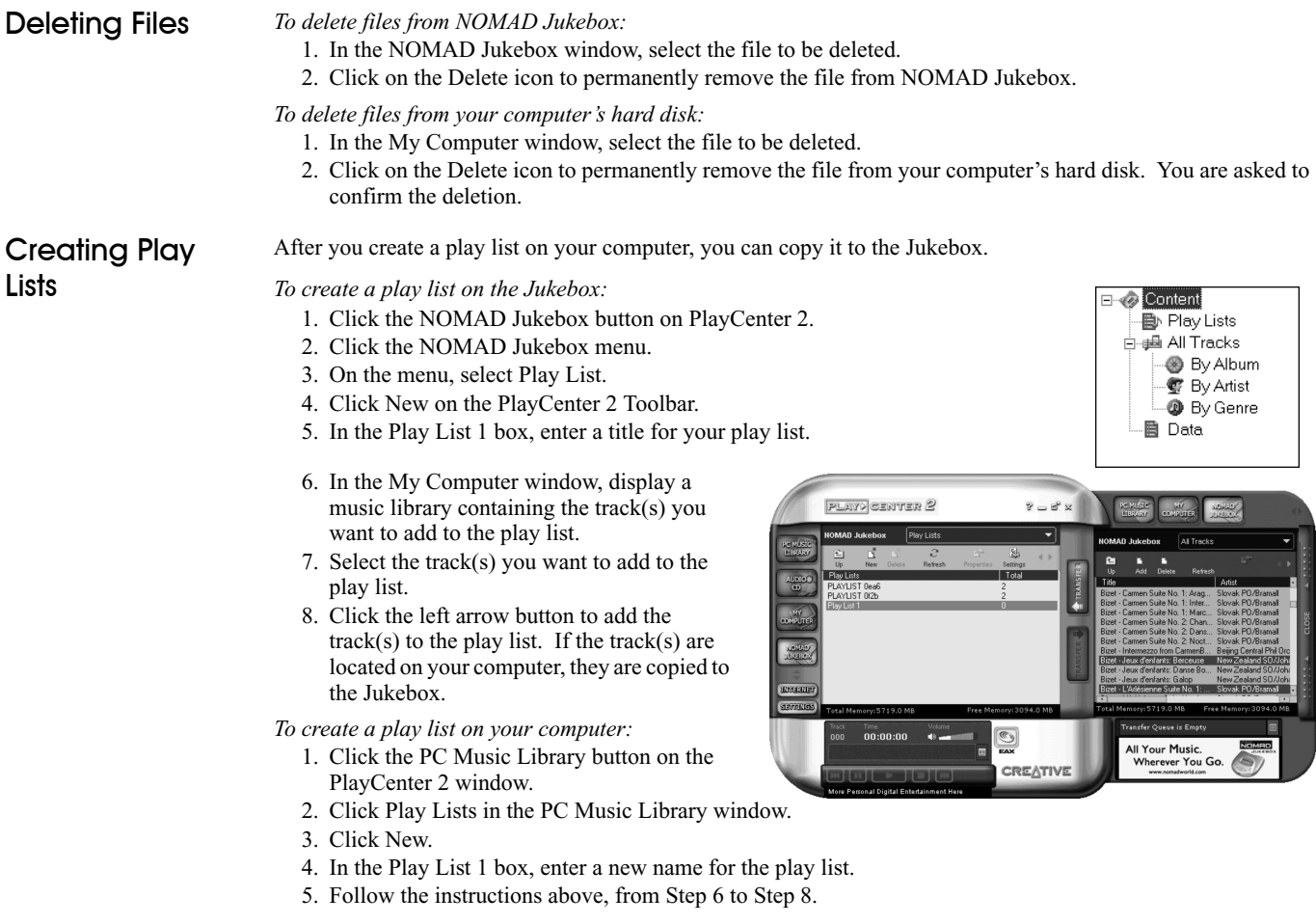

<span id="page-44-0"></span>![](_page_44_Picture_137.jpeg)

<span id="page-44-1"></span>In the Playlist, highlight the title to which you want to add Environmental Audio effects and right-click on it. If you add Environmental Audio effects, the title in the Playlist is preceded by "EA."

*To enhance an audio file or audio CD track with EAX:*

- 1. Select the track to be enhanced with an EAX environment.
- 2. Click the EAX button to display the EAX menu.
- 3. Select the Effects or Environment option.
- 4. Click on an Effect/Environment.
- 5. Click on the Rip To arrow to convert the file with the EAX enhancement.

![](_page_44_Figure_8.jpeg)

5

### <span id="page-45-1"></span>Using SoundJam™ MP with Macintosh OS

<span id="page-45-0"></span>SoundJam MP is the ultimate MP3 music center—play all MP3 files, in any order, with a 10-band graphic equalizer to make the sound quality exactly what you want. SoundJam can also:

- □ Display animated graphics.
- ❑ Change its look, "skin," at your command.
- ❑ Play music CDs with visuals.
- □ Convert almost any kind of sound file, including those on your favorite CDs, into MP3 files that you can transfer to your NOMAD Jukebox.
- □ Download new MP3 files directly from the Internet with the built-in Web menu.
- ❑ Play streaming music from the Internet—live broadcasts as well as commercial recordings that come in the form of real-time transmissions, not downloadable files.
- ❑ Automatically fill in the names of your CDs, songs and artists by linking to CDDB, the Internet's massive CD-ROM information database.
- ❑ Serve as a database of your own music. Sort by song name, artist name, album, and much more.

With SoundJam installed there are several methods for opening and playing a music file:

- ❑ Double-clicking the files opened or created in SoundJam.
- ❑ Dragging the file's icon over the SoundJam icon.

Or, with SoundJam or a SoundJam window open, dragging the file icon—or even the folder— to SoundJam or the SoundJam window.

### <span id="page-46-0"></span>SoundJam MP and NOMAD Jukebox

### <span id="page-46-1"></span>NOMAD Jukebox **WINDOW**

When SoundJam MP is installed on your Mac and the NOMAD Jukebox is correctly connected to your Mac, the main NOMAD screen appears and an entry for the Nomad window is added to SoundJam's Window menu.

Voice files created with the NOMAD Jukebox have a file name extension of .NVF. SoundJam can manipulate and play .NVF files in the same way it works with any other file.

**NOMAD Jukebox Logo:** Click this logo to launch your Web browser and access the Creative Labs NOMAD Web site: **www.nomadworld.com**. It includes music downloads, information about the Nomad hardware and accessories, and more.

**Content Gauge:** The content gauge monitors the memory in your NOMAD Jukebox.

**Playlist:** In the NOMAD Jukebox playlist, the first column lets you list tracks by album, artist, genre, name, size or time. The subsequent columns also allow you to list tracks by these catorgories. The display at the top of the playlist tells you how many items are in the playlist and how much space the files require.

![](_page_46_Picture_111.jpeg)

MP3 file names in the NOMAD Jukebox playlist appear with a maximum of eight characters followed by the.MP3 file name extension. When the NOMAD Jukebox actually plays the files, the song's full title is displayed.

**Add...:** Clicking this button brings up the standard Macintosh get file dialog box, where you can select files that you want to add to the playlist. It's much easier, however, to simply drag files from another SoundJam playlist or the Macintosh Finder into the NOMAD Jukebox playlist. As soon as you drag the files, SoundJam transfers the files to the NOMAD Jukebox, and keeps you updated on the transfer's progress.

**Settings...:** Clicking this button brings up a window where you can select the bass, treble, balance and volume of your NOMAD Jukebox.

### <span id="page-47-0"></span>**Opening** SoundJam

Once SoundJam is properly installed on your hard disk drive, it is ready for you to run and enjoy. See ["Step 4:](#page-19-3)  [Install Software" on page 7](#page-19-3) for installation instructions.

*To open SoundJam:*

1. Double-click on the SoundJam MP icon to start the program.

![](_page_47_Picture_4.jpeg)

### <span id="page-47-1"></span>Sound.lam **Controls**

The SoundJam control panel contains a volume slider, play and stop buttons, a counter, and other features. The illustration below identifies the controls most useful to you.

![](_page_47_Picture_7.jpeg)

### <span id="page-48-0"></span>**Converting** CD Audio to MP3

There are several ways to convert music from a CD to MP3. The following instructions represent one of the preferred methods.

*To convert CD audio tracks to MP3 files:*

- 1. Insert a CD into your CD-ROM drive.
- 2. On the Window menu, choose Audio CD (or the name of the CD).
- 3. Click the name of a track that you want to convert to MP3.
- 4. Click Add to Converter.
- 5. When you have added all of the files you want to convert into the Converter, select "SoundJam MP3 Encoder" from the "Convert using" menu. Then, click on the "Start converting" button.

This conversion uses the default configuration. You may want to change the configuration later, but for

![](_page_48_Picture_147.jpeg)

now the default settings will supply excellent quality MP3 files for your NOMAD Jukebox.

The "Start converting" button changes to "Stop converting" and the progress of the file conversion is shown in a bar on the lower left of the window.

- 6. When the conversion is complete, the play list window reopens displaying the newly converted MP3 files.
- 7. Connect the NOMAD Jukebox to your Mac; the NOMAD Jukebox window opens automatically.
- 8. Select the files in the SoundJam playlist that you want to load into the NOMAD Jukebox and drag them into the NOMAD Jukebox playlist.

Or, click Add in the NOMAD Jukebox window and select the files you want to load into the Player.

9. Once the files are in the NOMAD Jukebox window, they are automatically transferred to the Player.

Other methods that you can use to convert CD tracks to MP3 files include:

- □ On the Windows menu, choose Converter. Insert a CD in your CD-ROM drive. When CD-ROM drive icon is displayed on the desktop, double-click on it. Select the icons representing the tracks you want to convert and drag them into the Converter window.
- ❑ On the Window menu, choose Converter. Open a playlist of the tracks you want to convert. Drag the track names from the playlist into the Converter.

### <span id="page-49-1"></span>Technical Specifications

### <span id="page-49-2"></span>NOMAD Jukebox (DAP-6G01)

<span id="page-49-0"></span>**Size (W x H x D)**

 $\Box$  5.5" x 5" x 1.5"

### **Weight**

 $\Box$  14 oz without batteries

### **Memory**

□ 8 MB DRAM buffer

### **Capacity**

❑ 6 GB hard drive (100 hours at 128Kbps encoding)

### **Battery Life (playback time)**

❑ Four hours of continuous playback from fully charged NiMH batteries for tracks encoded at 128Kbps

 $\Box$  The following may reduce the playback time:

- Tracks encoded at greater than 128Kbps
- EAX selected (set to ON)
- Use of operations (such as skip forward/reverse) during playback
- Passive speakers or high-power headphones
- Backlight set for more than 10 (default) seconds

### **Interface**

 $\Box$  USB digital data port offering up to 3.2 MBps transfer rate

### **Playback Formats**

 $\square$  MP3, WMA and WAV<sup>\*</sup>

### **Signal to Noise**

 $\Box$  >90 dB

 $\boldsymbol{\mathsf{A}}$ 

<sup>\*</sup> Future audio codec support, firmware upgrades, and SDMI compliance will be available from **www.nomadworld.com**

#### **Frequency Response**

❑ 20 Hz~20000 Hz

#### **Harmonic Distortion**

 $\Box \leq 0.1\%$ 

### **Operating System/Firmware**

❑ Upgradeable via Internet

### **Line Input**

❑ 1/8" stereo minijack

#### **Line outputs**

 $\Box$  Two 1/8" stereo minijacks for front and rear speakers

### **Headphone Out**

❑ 1/8" stereo minijack, 100 mW

### **LCD Display**

 $\Box$  Large 132 x 64 pixel backlit display

### **Data Connector**

❑ USB

### **EAX**

- ❑ Environment effects
- ❑ Parametric equalization
- □ 3D spatialized headphones
- ❑ 4-channel surround and playback speed

### **Playback Speed**

❑ Up to two times faster or slower for audio book content, WAV files and up to two times slower for MP3 audio playback

![](_page_50_Picture_23.jpeg)

### **Audio Codec Support**

□ MPEG Audio Layer 3 (MP3), WAV, WMA and future formats<sup>\*</sup>

### **SDMI Compliance**

❑ Hardware ready\*

<sup>\*</sup> Future audio codec support, firmware upgrades, and SDMI compliance will be available from **www.nomadworld.com**

# $\bf B$

### <span id="page-51-1"></span>Troubleshooting

<span id="page-51-0"></span>*There is no display on the LCD.*

### *Causes*

□ The rechargeable NiMH batteries are not inserted correctly according to the polarities indicated on NOMAD Jukebox.

❑ The batteries are too weak.

### *Solutions*

- $\Box$  Check the polarities on the batteries and re-insert them according to the polarities on NOMAD Jukebox.
- ❑ Recharge the batteries.

*The message "Creative Personal Digital Entertainment" or "Preparing Library" appears on the LCD and remains displayed for more than 1 minute.*

### *Cause*

NOMAD Jukebox has stopped responding.

### *Solution*

Follow these steps:

- 1. Ensure that the power cable is attached to NOMAD Jukebox or the rechargeable batteries have sufficient power.
- 2. Insert and push a straightened paper clip into the Reset hole.
- 3. NOMAD Jukebox's LCD becomes blank. Press and hold the Play button to turn on NOMAD Jukebox.
- 4. If you continue to encounter this problem, call Technical Support.

### *Four new alkaline batteries produced less than one hour of playback on my NOMAD Jukebox.*

### *Cause*

Due to the high-power consumption of NOMAD Jukebox, alkaline batteries are *not* recommended for NOMAD Jukebox. The power from alkaline batteries is consumed much faster than power from rechargeable NiMH batteries.

### *Solution*

Purchase additional Creative NiMH batteries and ensure that they are fully charged before using them with NOMAD Jukebox.

*NOMAD Jukebox experiences problems when using other rechargeable batteries such as NiCd or rechargeable alkaline batteries.*

### *Cause*

NOMAD Jukebox was designed to operate with rechargeable NiMH batteries.

### *Solution*

Only Creative NiMH batteries ensures optimum performance for your NOMAD Jukebox.

### *NOMAD Jukebox displays a message when switching between LIBRARY CATEGORIES, EAX AND SYSTEM MENU, and ACTIVE QUEUE LIST screens.*

### *Cause*

Novice Mode is selected (ON) on the SYSTEM PREFERENCES screen (EAX AND SYSTEM MENU).

### *Solution*

Select SYSTEM PREFERENCES and the select Novice Mode. Press PLUS/MINUS to select OFF; press SET to save the setting.